# **Baugruppen- Testsystem**

# ISO XP V7 Standard

Verbindungsprüfung Hochstrom- Verbindungsprüfung Hochspannungs- Isolationsprüfung

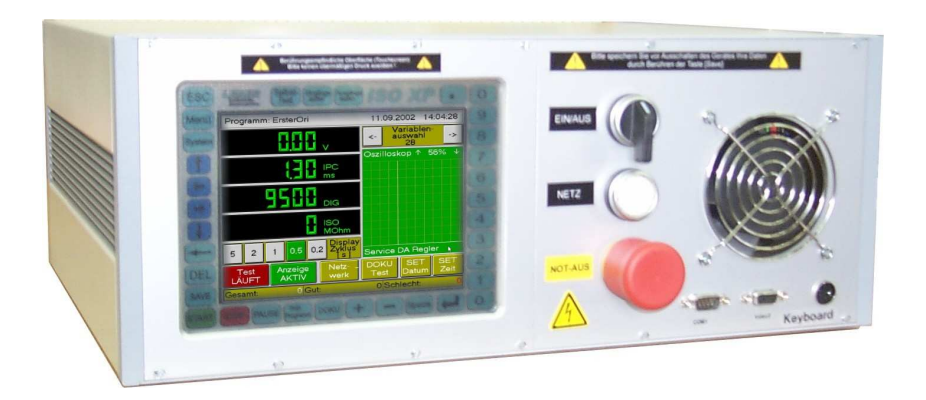

Freundliche Farben Computer-gestützte Funktionen 6.4" TFT- Display 300 cd 8.5" Touchscreen

Embedded Prozessor 300 MHz CAN- BUS CAN 2.0 B RS- 232 und RS 485 Ethernet 10 Mbit/s Datenaustausch mit MS Excel

# **Technische Dokumentation**

Stand 10.3.2006

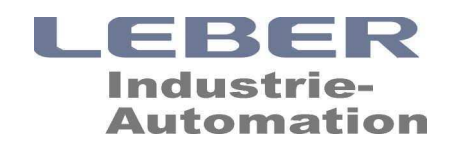

# Inhaltsverzeichnis

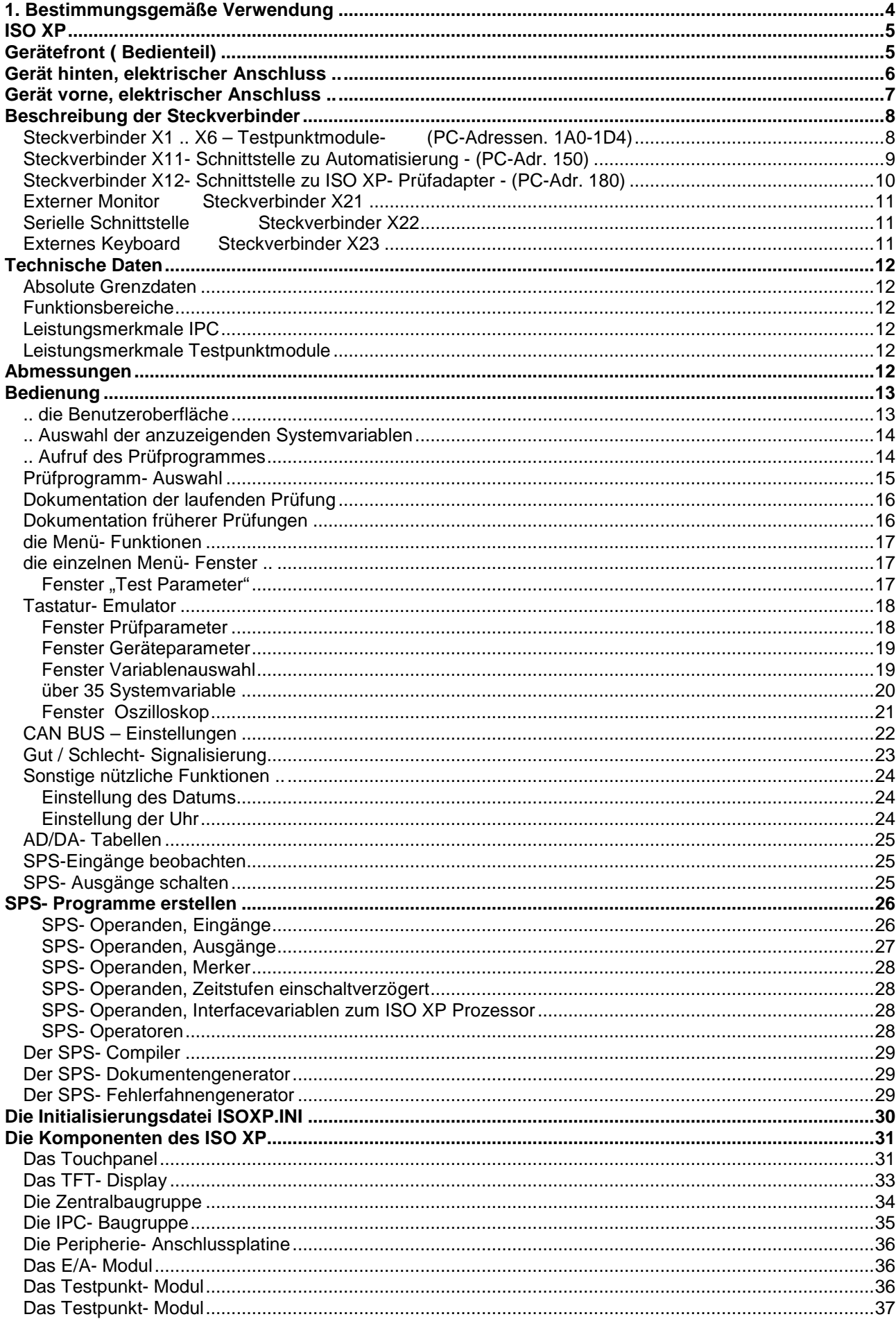

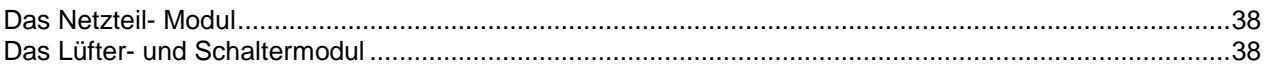

# **1. Bestimmungsgemäße Verwendung**

Das Gerät **ISO XP** dient grundsätzlich der Prüfung von elektrischen Baugruppen. Es enthält unter anderem einen Hochspannungsgenerator, der Gleichspannungen bis zu einer Höhe von 5000 V erzeugt. Im Gerät integriert sind hochspannungsfeste Vorwiderstände, die den Generatorstrom auf 2 mA begrenzen.

**Bei nicht bestimmungsgemäßer Verwendung, z.B. Aufladen von Kondensatoren mit hohen Gleichspannungen, können gefährliche Zustände für Menschen und Sachen entstehen.** 

Beachten Sie dazu die ausführliche Beschreibung des Systems

# **2. Sicherheitshinweise**

**Bei Schäden, die durch Nichtbeachten dieser Bedienungsanleitung verursacht werden, erlischt der Garantieanspruch. Für Folgeschäden am ISO XP und angeschlossener Peripherie übernehmen wir in diesen Fällen keine Haftung!** 

**Bei Sach- oder Personenschäden, die durch unsachgemäßen Aufbau einer Prüfeinrichtung unter Verwendung des ISO XP entstehen, unsachgemäße Handhabung oder Nichtbeachten der Sicherheitshinweise verursacht werden, übernehmen wir keine Haftung. In solchen Fällen erlischt außerdem der Garantieanspruch!** 

Derjenige, der eine Prüfeinrichtung insgesamt erstellt und dazu z.B. das ISO XP verwendet und die Prüfeinrichtung insgesamt betriebsbereit macht, gilt nach DIN VDE 0869 als Hersteller und ist verpflichtet, bei der Weitergabe oder Inbetriebsetzung der Prüfeinrichtung alle Begleitpapiere mitzuliefern und auch seinen Namen und seine Anschrift anzugeben. Geräte oder Einrichtungen, die aus Bausätzen selbst zusammengestellt werden, sind sicherheitstechnisch wie ein industrielles Produkt zu betrachten.

Falls Sie keine Fachkenntnisse für den Aufbau einer Prüfeinrichtung haben, so lassen Sie den Aufbau von einer entsprechenden Fachkraft vornehmen. Beachten Sie insbesondere die möglichen Gefahren, die durch hohe Spannungen im Hinblick auf systembedingte oder parasitäre Kapazitäten entstehen können.

#### **Durch hohe Spannungen und systembedingte oder parasitäre Kapazitäten kann Lebensgefahr entstehen.**

Aus Sicherheits- und Zulassungsgründen (CE) ist das eigenmächtige Umbauen und/oder Verändern des ISO XP nicht gestattet; verwenden Sie ausschließlich die mitgelieferten Bauelemente/Bauteile zum Aufbau einer Prüfeinrichtung.

#### **Beachten Sie alle weiteren Hinweise/Sicherheitshinweise zum Aufbau und Betrieb in den einzelnen Kapiteln dieser Bedienungsanleitung.**

# **ISO XP**

... ist ein computergestütztes Auswerte- und Anzeigegerät für stationäre und mobile Messungen an elektrischen Baugruppen.

Das Gerät kann autark Messdaten aufnehmen, verarbeiten, anzeigen und dokumentieren.

Der modulare Aufbau erlaubt, bei veränderten Gehäuseabmessungen, jederzeit eine Änderung oder Erweiterung der Komponenten. So können beispielsweise PCMCIA-Speichermodulträger, leistungsfähigere Prozessormodule , Powerline-Datenübetragungen und vieles andere mehr nachgerüstet werden.

Die vorliegende, zu beschreibende Einrichtung besteht im wesentlichen aus

- einem 6.4" TFT Display des Herstellers NEC sowie einem 8.5" Touchscreen
- einem Prozessor-Modul nach PC-104-Standard (beliebiger Hersteller)
- mehreren I/O-Modulen mit Busanbindung des Herstellers Leberautomation
- einem Hochspannungs-Power-Modul des Herstellers MTM
- einem lizensierten Betriebssystem
- einer Systemsoftware des Herstellers Leberautomation

# **Gerätefront ( Bedienteil)**

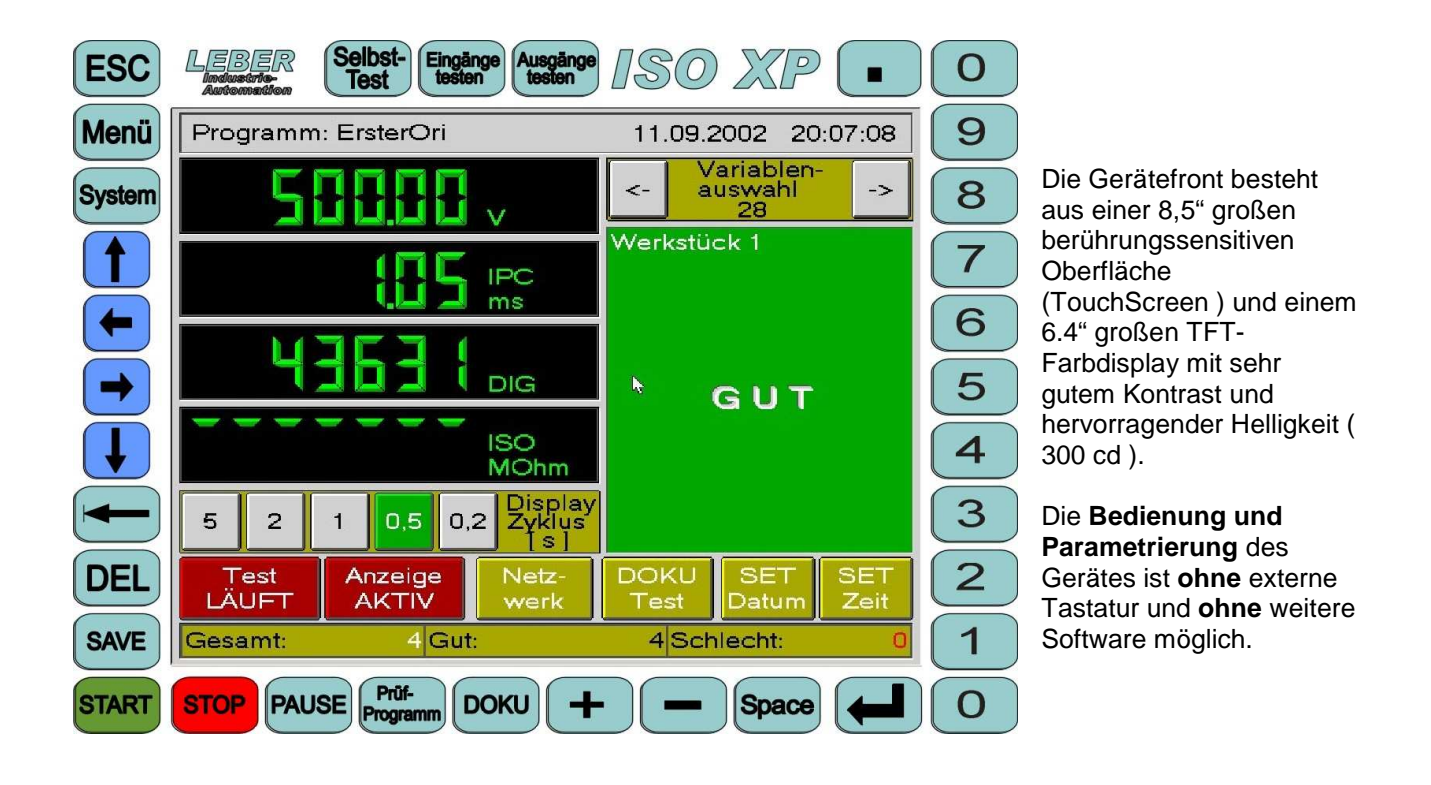

# **Gerät hinten, elektrischer Anschluss ..**

Alle unbedingt erforderlichen Systemanschlüsse an das Gerät werden an der hinteren Geräteseite zugeführt.

Die Spannungsversorgung 230 VAC 50/60 Hz erfolgt über einen Kaltgerätestecker mit Schutzleiter-Anschluss.

Der CAN- BUS kann über ein optionales, passives Steckmodul mit einem D-SUB- Steckverbinder erreicht werden.

Die Testpunktanschlüsse sind an jedem Testpunkt- Modul auf je einem 37- poligen D-SUB- Steckverbinder mit Schraubverriegelung herausgeführt.

Es können max. 6 Testpunkt- Module mit je 16 Testpunkten bestückt werden.

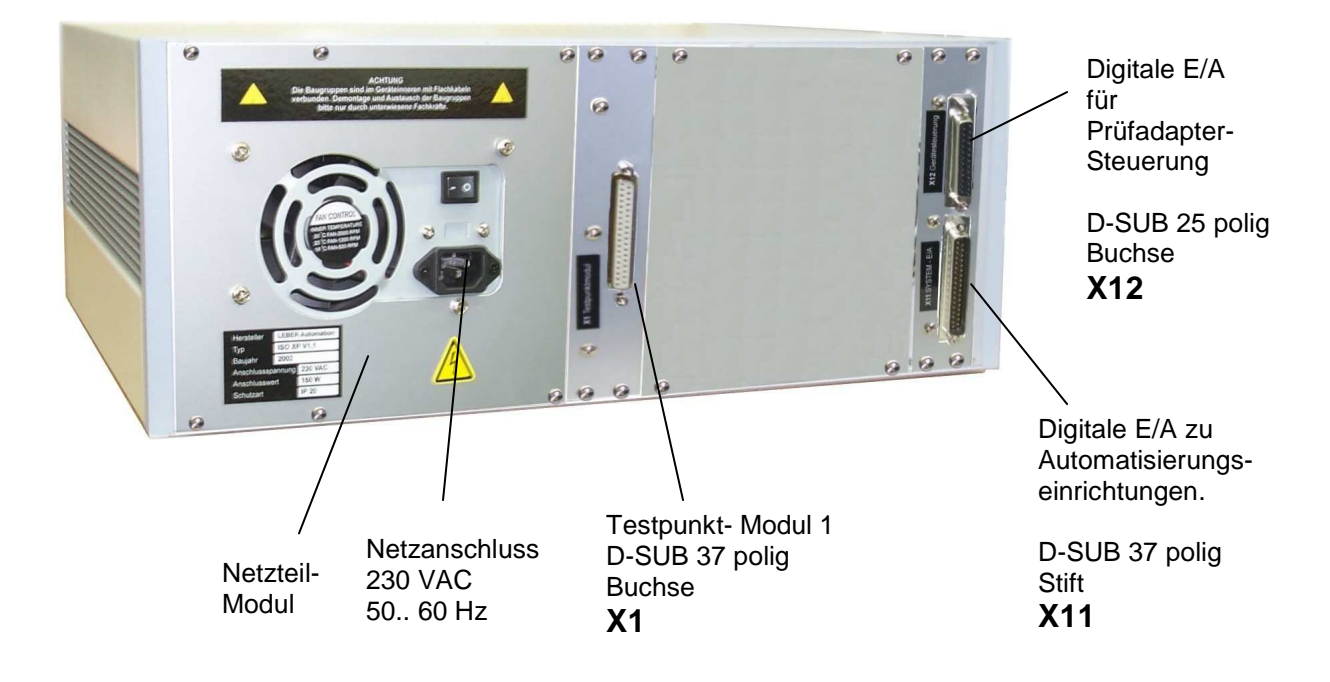

# **Gerät vorne, elektrischer Anschluss ..**

Für den normalen Betrieb sind an der Geräte- Vorderseite keine Verbindungen erforderlich.

Für aufwändige Programmierungen sind Anschlüsse für einen VGA- Monitor sowie für eine Standard-Tastatur vorne zugänglich.

Für die Vernetzung mit einem anderen Computer kann die RS 232/485- Schnittstelle benutzt werden.

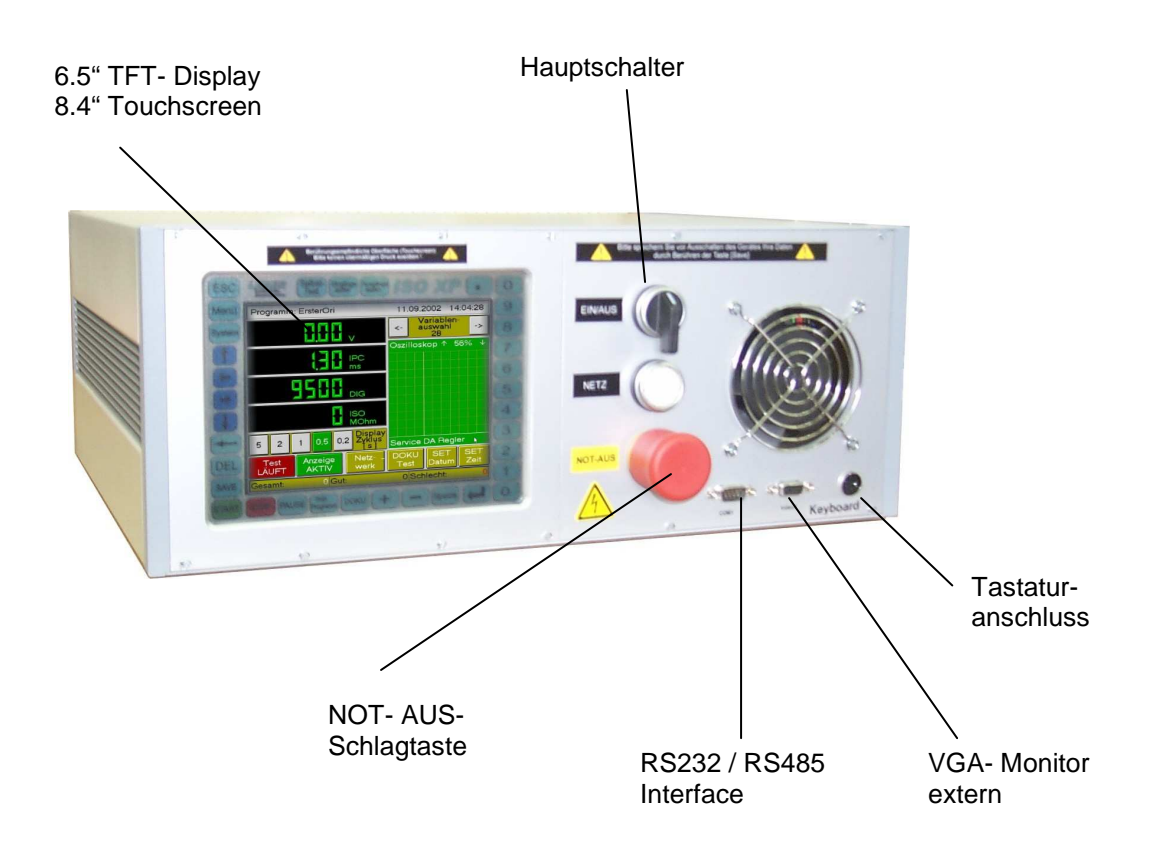

# **Beschreibung der Steckverbinder**

#### **Steckverbinder X1 .. X6 – Testpunktmodule- (PC-Adressen. 1A0-1D4)**

aller möglichen Testpunktmodule 1AC – 1CC 1CC 1P49 - TP64<br>1B0 – 1D0 TP65 - TP81

 $1A0 - 1C0$  TP1- TP16 1A4 - 1C4 TP17- TP32 PC-Adressen bei Ausnutzung aller 1A8 – 1C8 TP33 - TP48 aller möglichen Testpunktmodule 1A8 – 1CC TP49 - TP64 1A4 - 1C4<br>1A8 – 1C8<br>1AC – 1CC<br>1B0 – 1D0<br>1B4 – 1D4

TP82 - TP96

Typ : D-SUB Buchse 37 polig

#### **Steckverbinder X1**

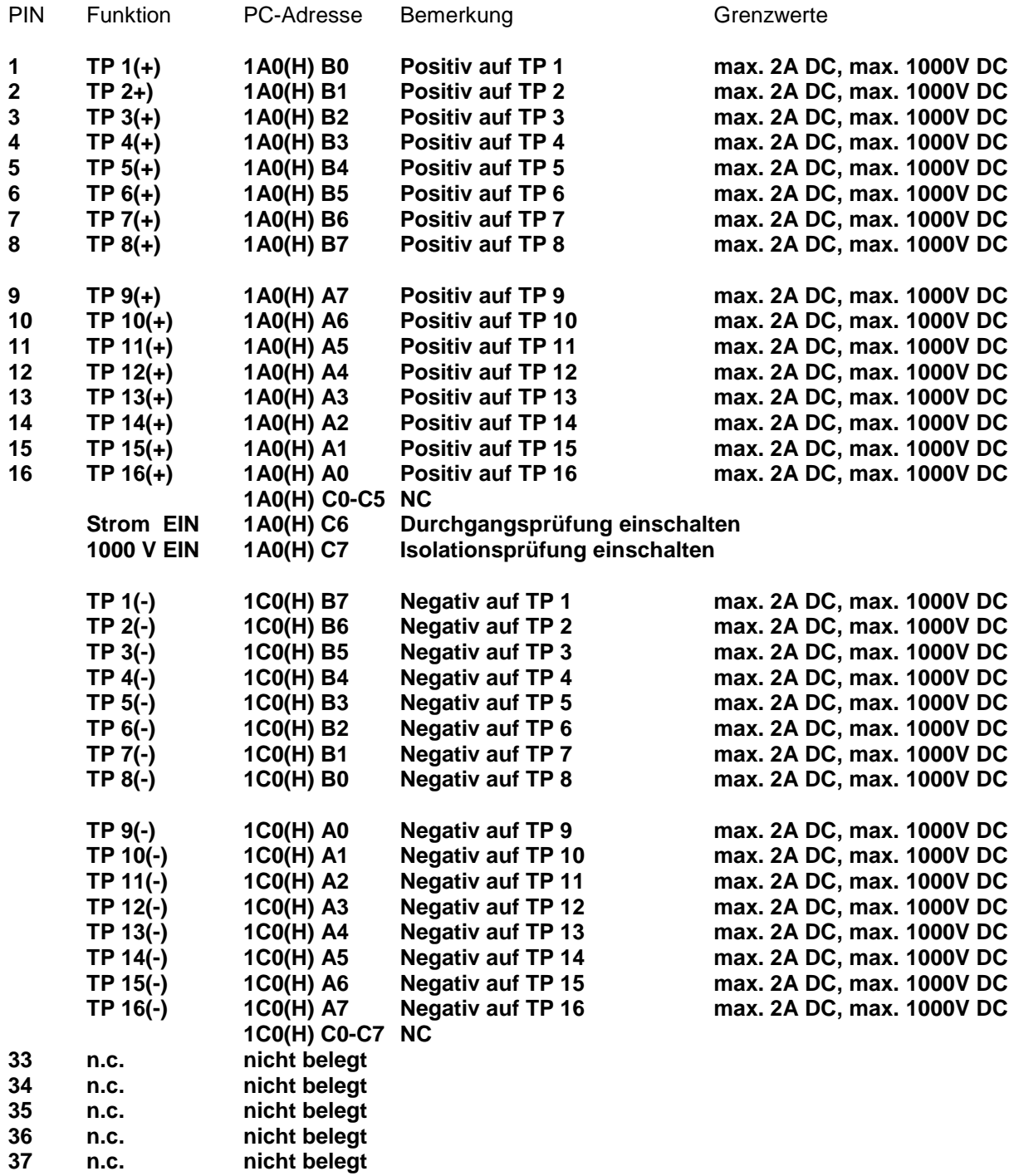

**Hinweis: Für weitere Testpunktmodule gelten adäquate PC-Adressen** 

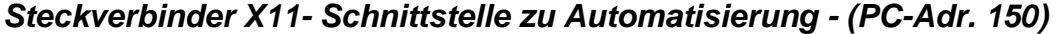

Typ : D-SUB Stift 37 polig

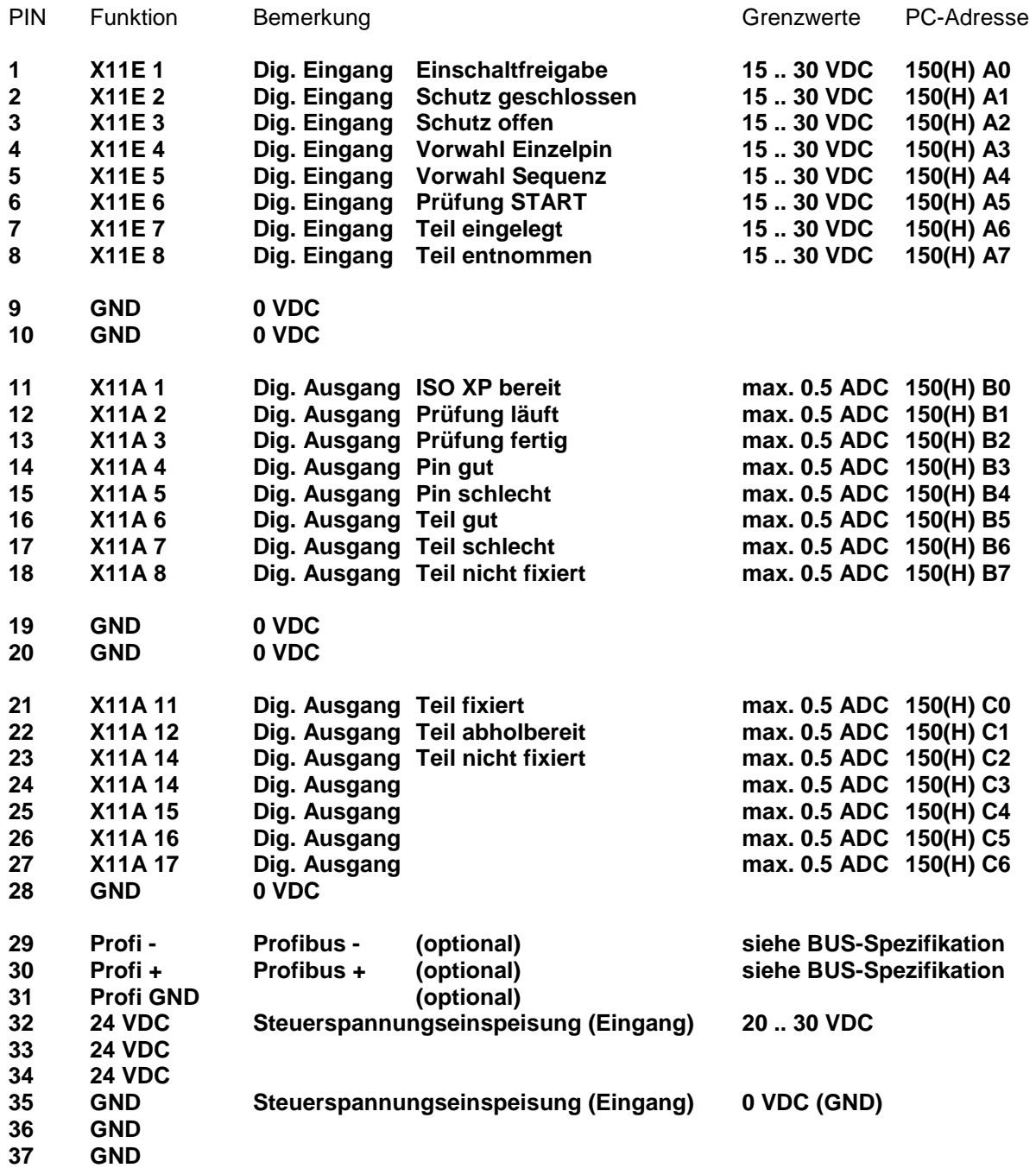

Typ : D-SUB Stift 37 polig

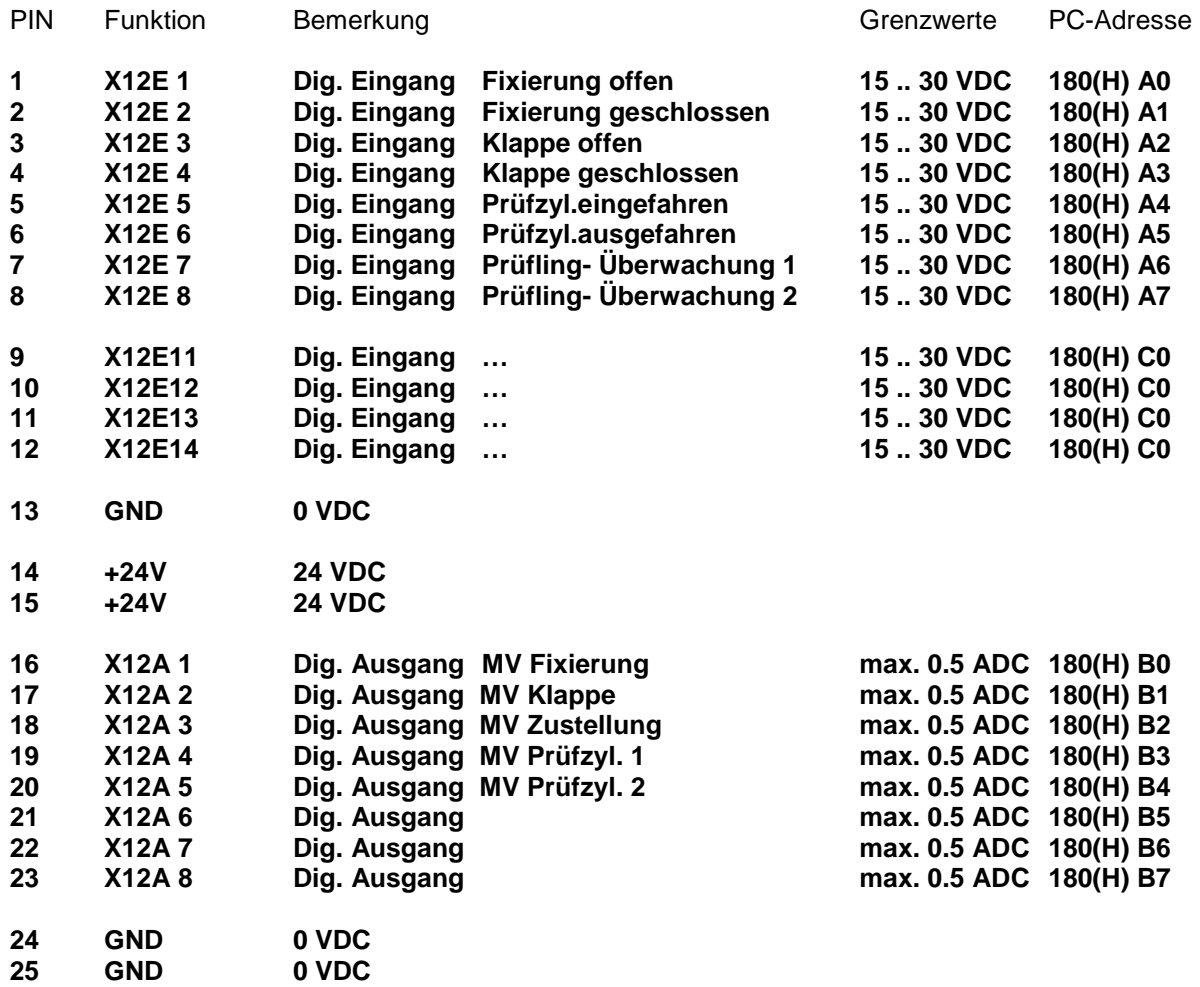

Typ : D-SUB 15 polig (HD)

# **Externer Monitor Steckverbinder X21**

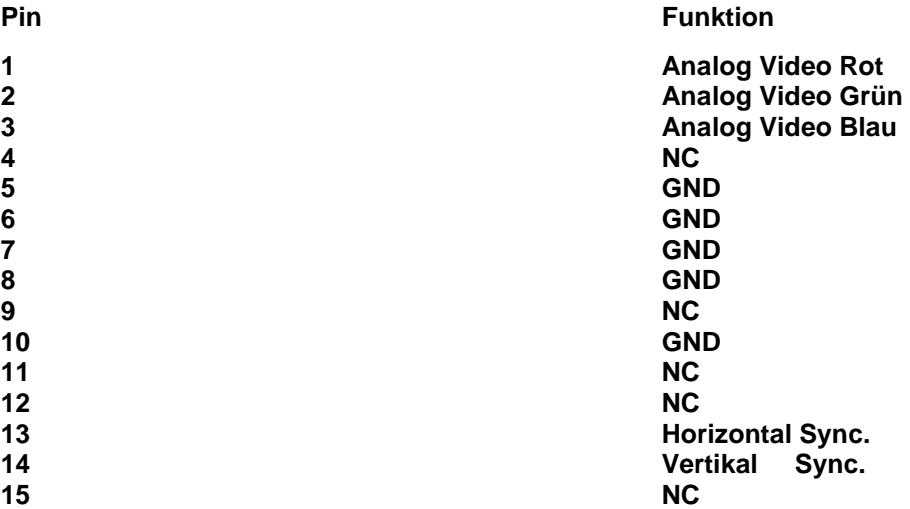

#### **Serielle Schnittstelle Steckverbinder X22**

Typ : D-SUB 9 polig

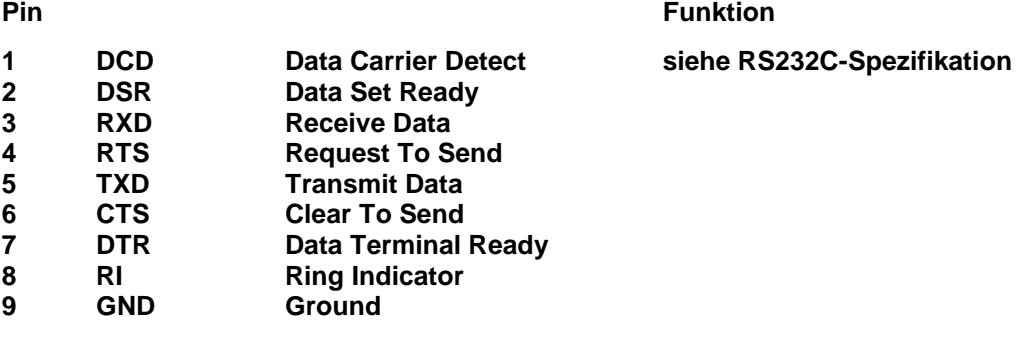

Typ : PS2 DIN

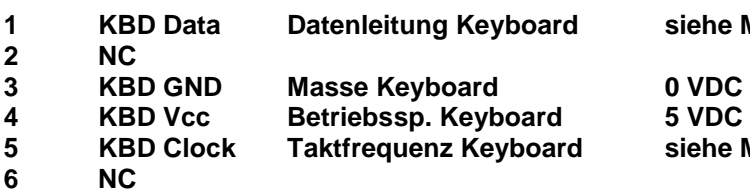

#### **Externes Keyboard Steckverbinder X23**

#### **Pin Pin Funktion**

siehe MF 102 Spezifikation

5 VDC siehe MF 102 Spezifikation

# **Technische Daten**

#### **Absolute Grenzdaten**

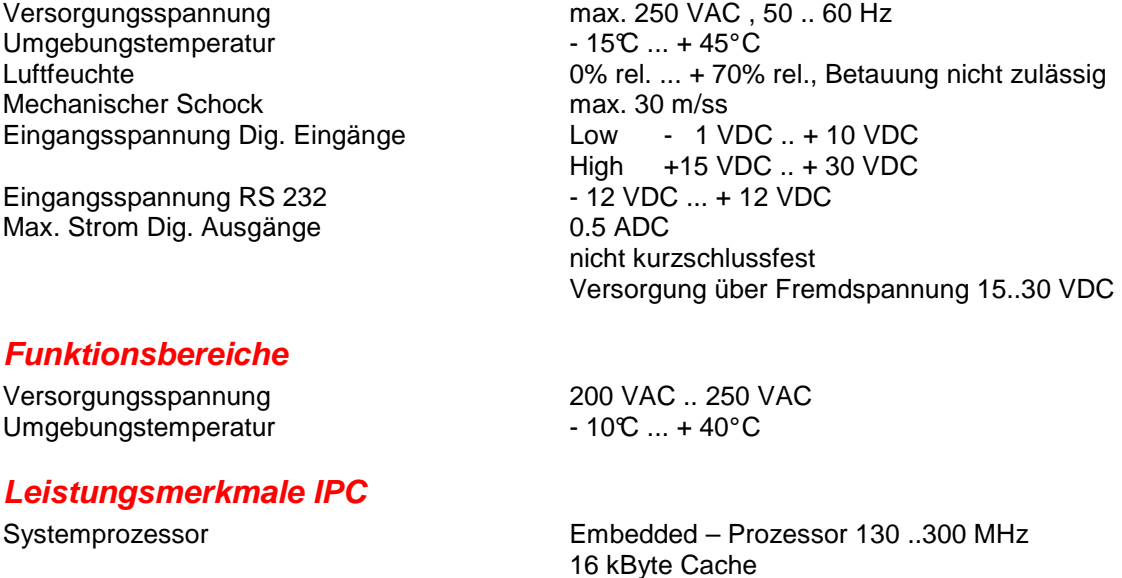

Arbeitsspeicher 256 MB DRAM on Board

Flash-RAM 256 MByte on Board, davon ca. 250MB frei für

VGA-Schnittstelle 2 MByte V-RAM

Watchdog Vorhanden, mit einstellbaren Zeitschwellen

#### **Leistungsmerkmale Testpunktmodule**

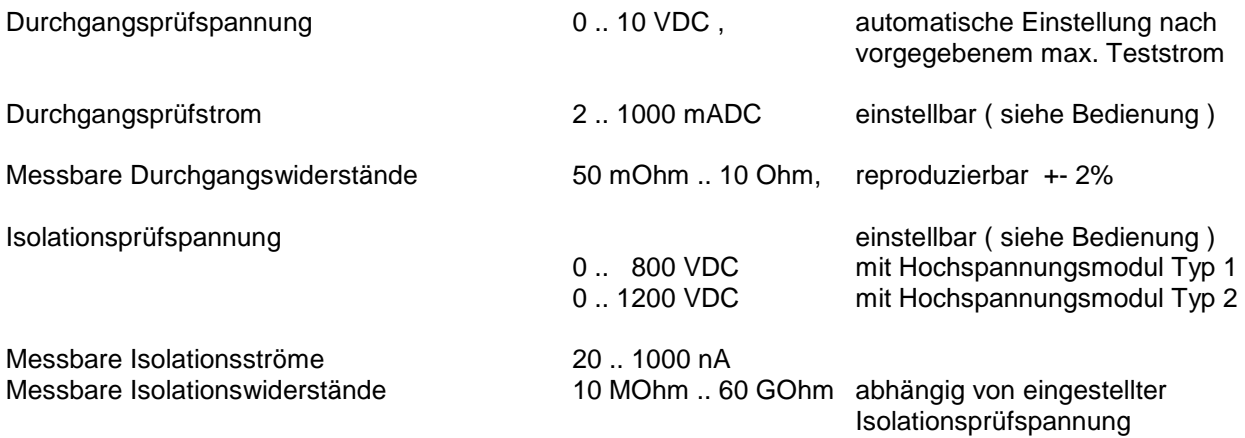

erweiterbar bis 2 GByte

 64 Bit Graphics accelerator Plug and play VGA Interface

Datenspeicherung erweiterbar bis 2 GByte

### **Abmessungen**

**19"- Tischgehäuse, Schutzart IP20, belüftet**  4 HE Breite 532 mm Höhe 211 mm Tiefe 420 mm

# **Bedienung**

#### **.. die Benutzeroberfläche**

**ISO XP** ist aufgrund seiner modernen Touchscreen- Technik sehr einfach zu bedienen.

Die folgende Abbildung zeigt die Benutzeroberfläche eines **ISO XP** während des Betriebes, unmittelbar nach einer abgearbeiteten Prüfsequenz, mit einer Gut- Beurteilung des Prüflings ..

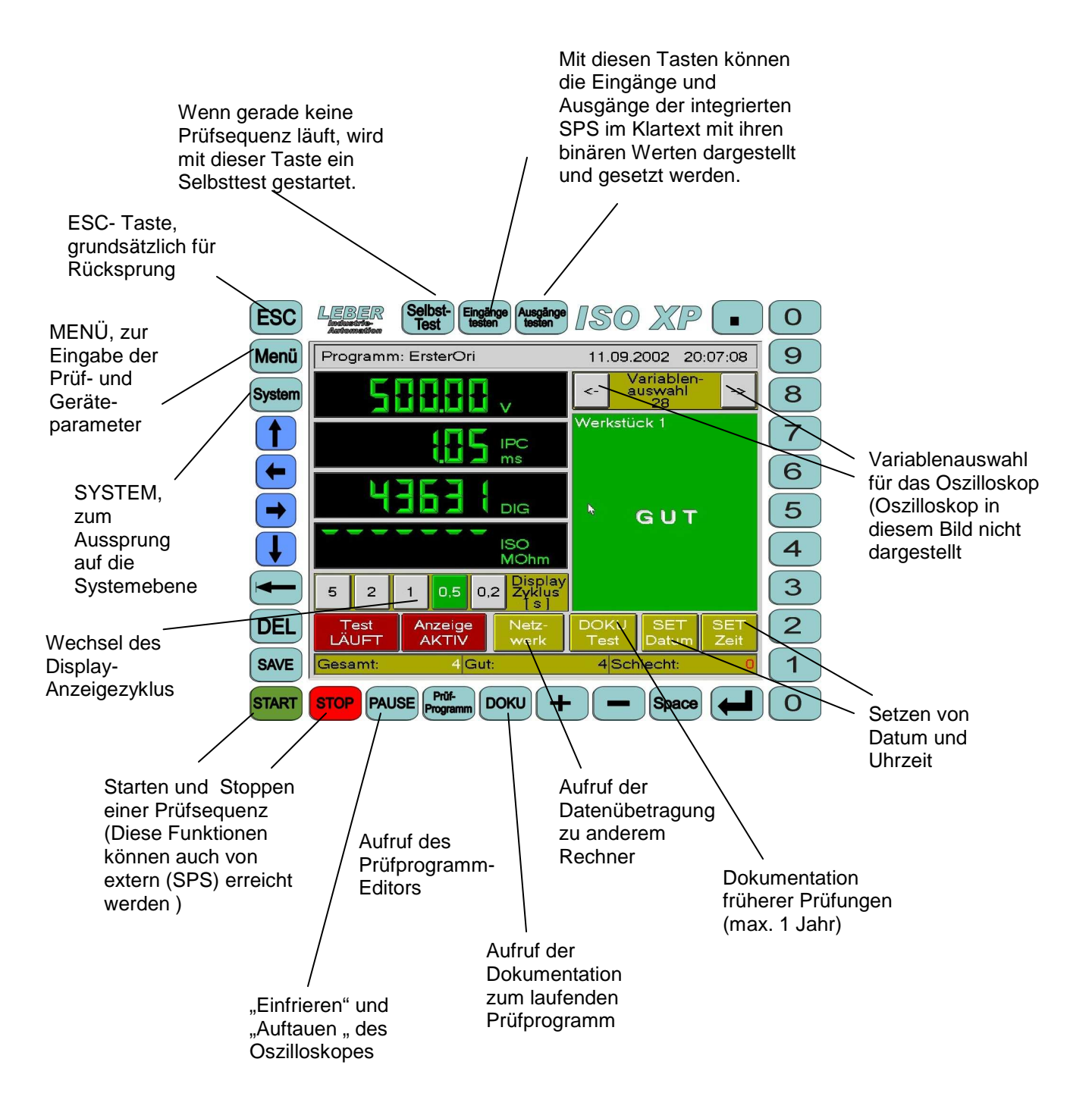

#### **.. Auswahl der anzuzeigenden Systemvariablen**

ISO XP bietet Ihnen eine Auswahl von 4 Messwerten aus insgesamt über 30 Systemvariablen, die ständig aktualisiert werden ..

Drücken Sie bitte nacheinander folgendeTasten:

#### **MENÜ**

#### **Parameter**

#### **Variablenauswahl**

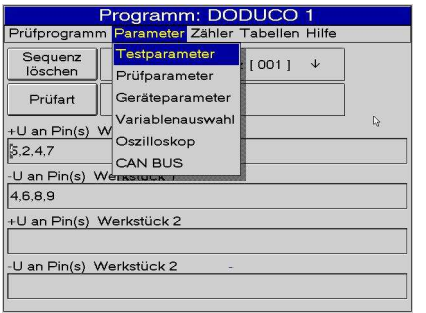

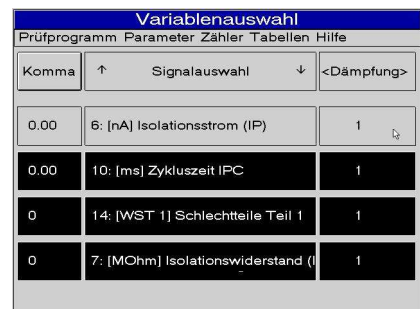

Die "helle" Zeile ist momentan "aktiv". "Touch" auf eine Zeile aktiviert

diese. Mit den Cursortasten Hoch/Runter wählen Sie die Variable für diese Zeile,

mit den Cursortasten links/rechts wählen Sie die Dämpfung für die Variable.

Mit den Zifferntasten 0..3 wählen Sie die Kommastellen

#### **.. Aufruf des Prüfprogrammes**

Drücken Sie bitte nacheinander folgendeTasten:

#### **Prüfprogramm oder**

#### **MENÜ**

#### **Prüfprogramm**

ISO XP ist grundsätzlich für die parallele Prüfung zweier Werkstücke ausgelegt. Wenn es kein 2. Werkstück gibt, werden die Zeilen für das 2. Werkstück nicht belegt. Geben Sie für jede Prüfsequenz die Pin-Nummern für +U und –U ein. Durch "Touch" auf Taste "Prüfart" wechseln Sie zwischen Isolations- und Durchgangsprüfung.

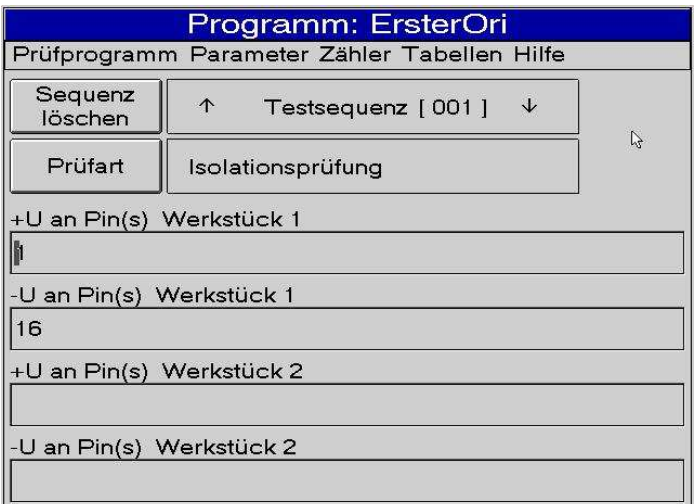

Nachdem Sie alle Pin-Nummern für alle Testsequenzen eingegeben haben, betätigen Sie bitte die Taste "SAVE"

Wenn es schon andere Prüfprogramme gibt, wählen Sie bitte eine "leere" Zeile und geben Ihrem neuen Prüfprogramm einen Namen.

Anschließend betätigen Sie die "RETURN" – Taste.

Beim Prüfprogramm- Namen gibt es lediglich folgende Beschränkungen ..

 maximal 256 Zeichen keine Punkte, Doppelpunkte, Kommata, Semikoli, Slashes oder Backslashes

### **Prüfprogramm- Auswahl**

Drücken Sie bitte nacheinander folgendeTasten:

#### **Prüfprogramm oder**

#### **MENÜ**

 **Prüfprogramm** 

 **Laden** 

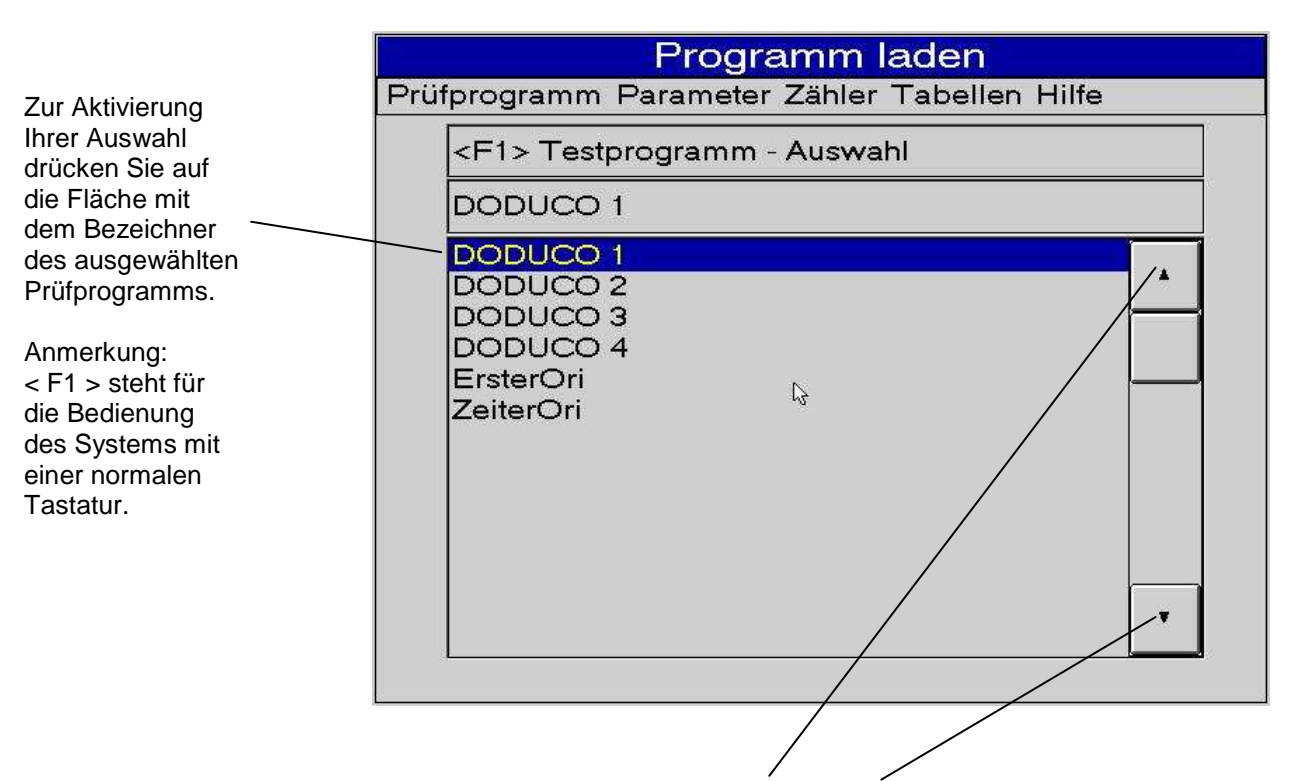

Per Fingerdruck auf einen der Cursoren (Up) oder (Down) wählen Sie eines der im System gespeicherten Prüfprogramme aus.

#### **Dokumentation der laufenden Prüfung**

Drücken Sie bitte nacheinander folgendeTasten:

#### **DOKU**

Sie erreichen unmittelbar die Dokumentation der laufenden Prüfreihe.

Die letzte Prüfung wird angesprungen und markiert.

In der DOKU werden die 4 Variablen gespeichert, die Sie für die Digitalanzeige ausgewählt haben.

Zusätzlich wird die sekundengenaue Uhrzeit und (ganz rechts) das Testergebnis dargestellt.

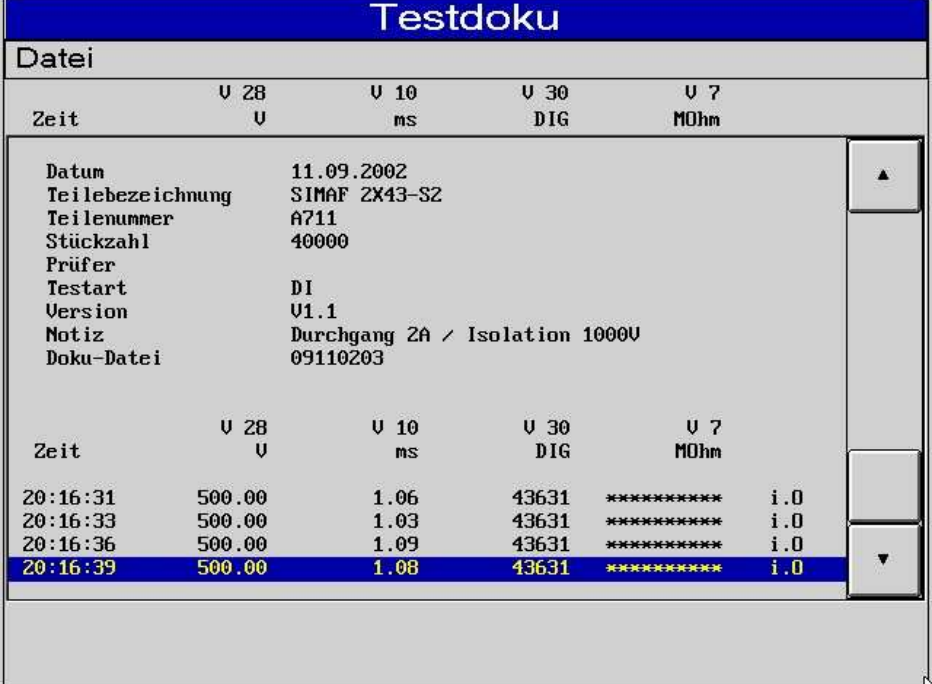

### **Dokumentation früherer Prüfungen**

Drücken Sie bitte nacheinander folgendeTasten:

#### **DOKU Test**

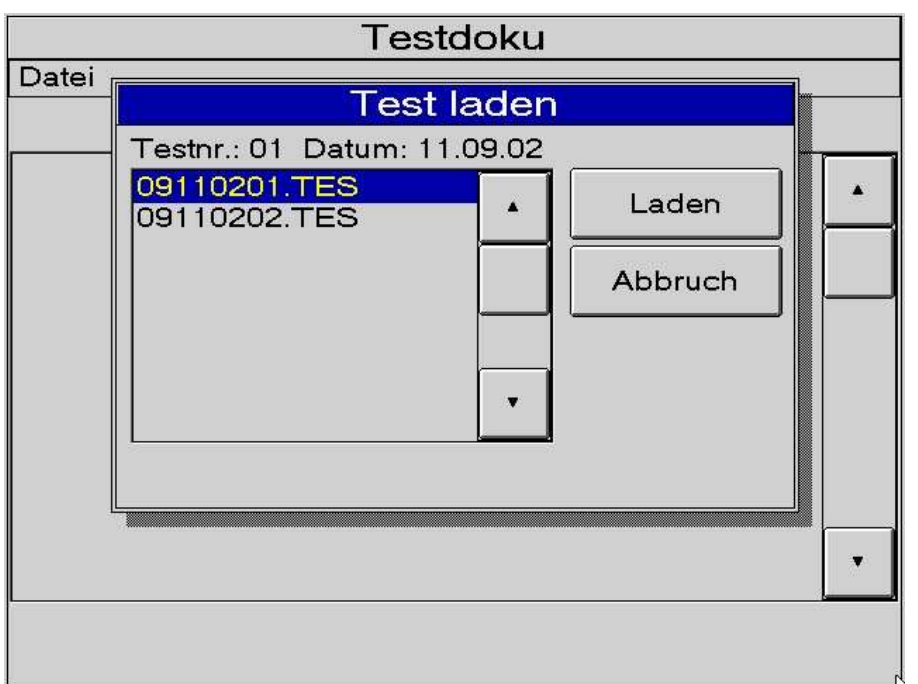

Durch Druck auf die Taste "DOKU Test" erreichen Sie ein Auswahl- Fenster.

Mit den Cursoren Up/Down wählen sie eine der Testdateien aus und betätigen dann "Laden" oder, wenn Sie sich geirrt haben, "Abbruch"

#### **die Menü- Funktionen**

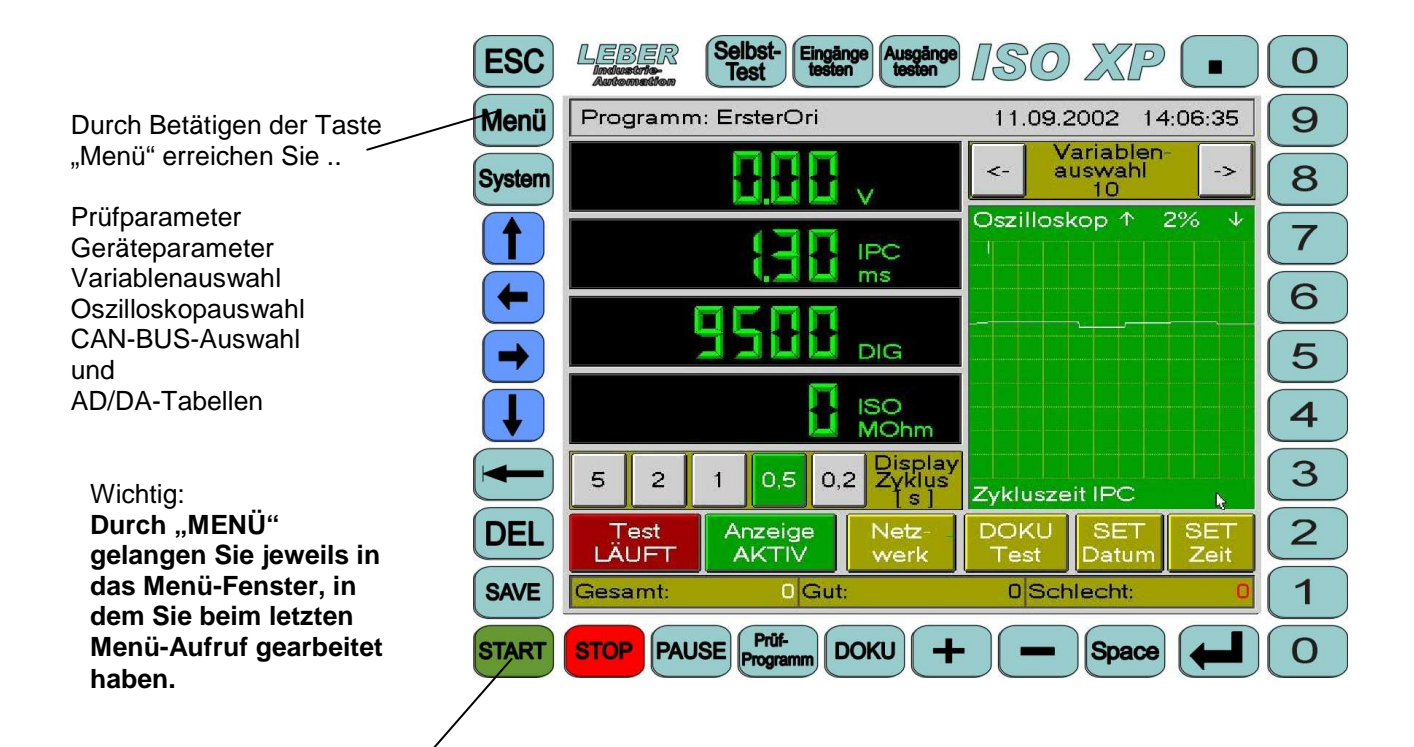

**Wenn Sie den Prüfling nicht wechseln und auch sonst keine Änderung wünschen, dann können Sie die Prüfung direkt, ohne Aufruf irgendeiner Funktion, auf der Benutzeroberfläche oder durch externes Signal, starten**

#### **die einzelnen Menü- Fenster ..**

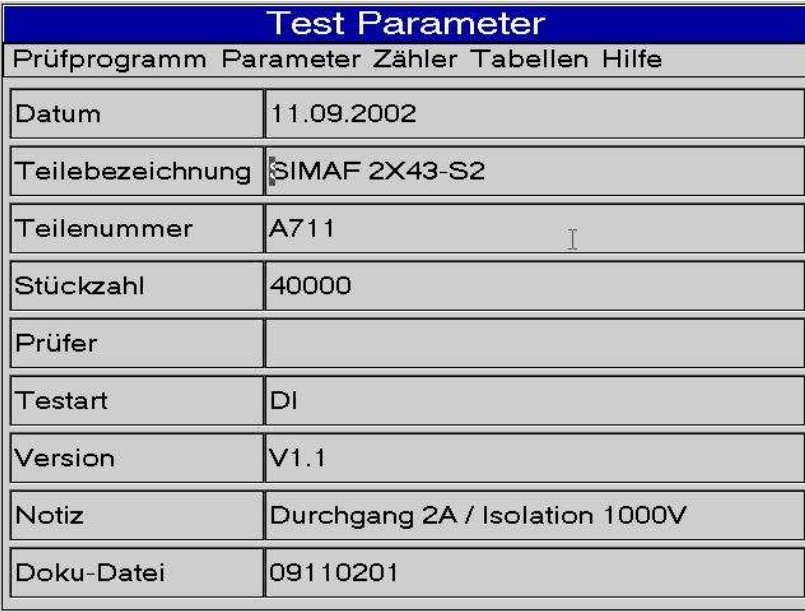

Fenster "Test Parameter" Als Datum wird Ihnen immer das aktuelle Datum vorgeschlagen.

> Sobald Sie eine der Zeilen berühren , öffnet sich automatisch der Tastatur-Emulator, mit dessen Hilfe Sie alle Eingaben vornehmen können.

> Wenn Sie den Tastaturemulator nicht brauchen, also nur numerische Zeichen, z.B. die Stückzahl, ändern wollen, dann wählen Sie die Zeile mit den Cursortasten aus und machen Ihre Eingabe. Nicht vergessen: Nach erfolgter Eingabe immer die Taste "SAVE" betätigen !

#### **Tastatur- Emulator**

Der Tastatur- Emulator öffnet sich automatisch immer dann, wenn Sie innerhalb der Menü-Funktionen durch direkte Berührung etwas ausgewählt haben, das eine Eingabe erlaubt.

Im abgebildeten Beispiel wurde innerhalb der "Test Parameter" das Datum ausgewählt.

Mit der "Shift"- Taste erhalten Sie Kleinschreibung, mit der "DEL"- Taste löschen Sie einzelne Zeichen, mit der "OK"- Taste wird eine kpl. Zeile zugewiesen und der Emulator verlassen.

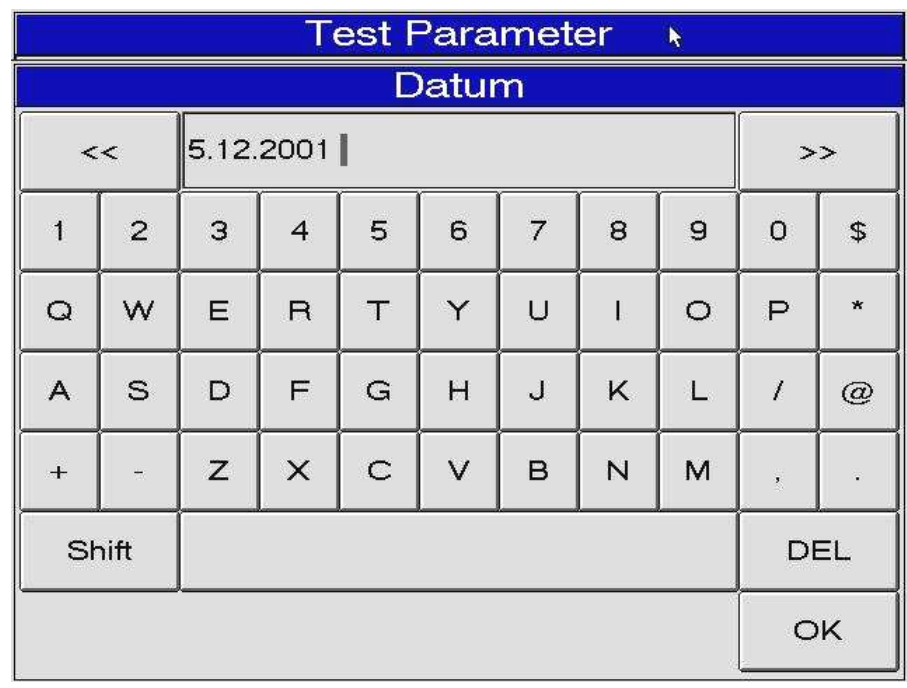

#### Fenster Prüfparameter

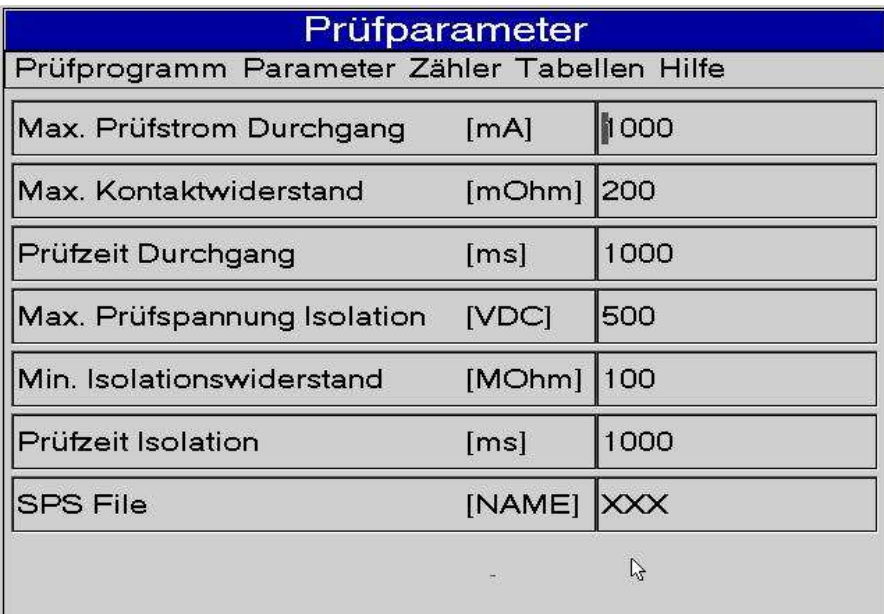

Innerhalb der "Prüfparameter" machen Sie Ihre Eingaben für

- Maximalen Prüfstrom - Maximal zulässigen Kontaktwiderstand bei Durchgangsprüfung
- Prüfzeit Durchgangsprüfung
- Maximale Prüfspannung bei Isolationsprüfung
- Geforderten minimalen Isolationswiderstand
- Prüfzeit Isolationsprüfung
- Das "zuständige" SPS-File

#### Fenster Geräteparameter

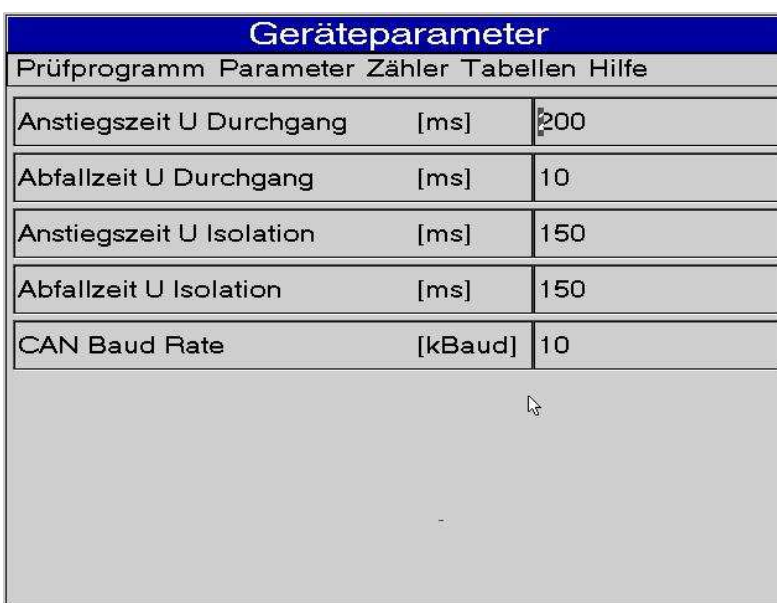

Innerhalb der "Geräteparameter" geben Sie die gewünschten Werte ein für ..

- die Anstiegszeit der Durchgangsprüfspannung

- die Abfallzeit der Durchgangsprüfspannung

- Die Anstiegszeit der Isolationsprüfspannung

- Die Abfallzeit der Isolationsprüfspannung

und

die Baudrate für den CAN-BUS

Bitte beachten Sie, dass aus elektrotechnischen Gründen die Anstiegs- und Abfallzeiten, insbesondere bei der Isolationsprüfung, nicht beliebig kleine Werte annehmen dürfen.

Wenn Sie einen Wert eingeben, der unterhalb des elektrotechnisch erforderlichen Limits liegt, werden Ihre Eingaben ignoriert und der Wert auf das minimal erfoderliche gesetzt.

Die CAN BUS Baudrate ist bei Vernetzung mit anderen Automatisierungsgeräten von Bedeutung. Es können alle Raten von 1.2 kBaud bis 512 kBaud eingegeben werden.

### Fenster Variablenauswahl

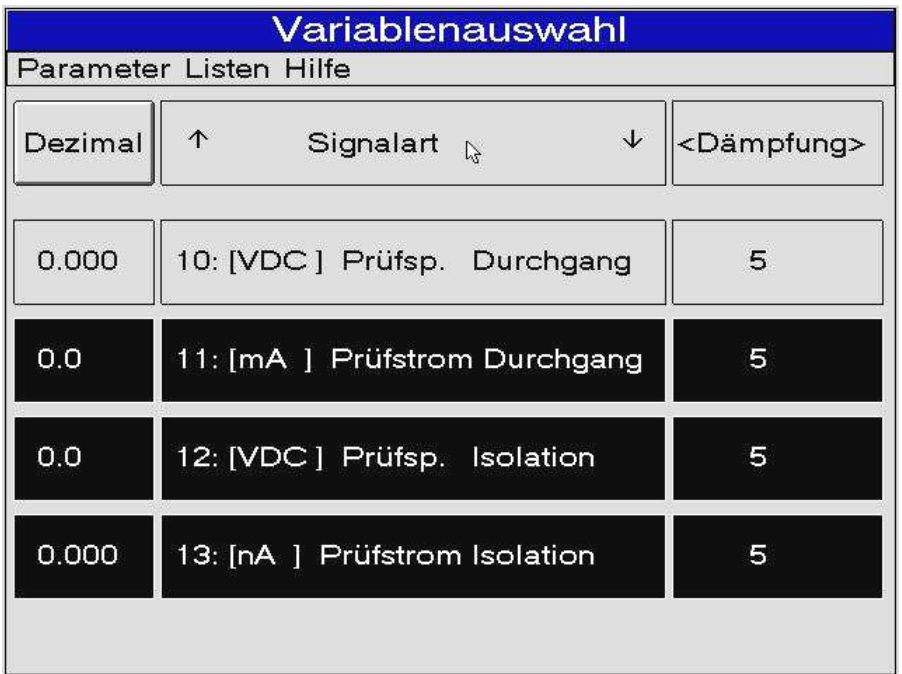

Sie können für jedes der 4 "Messgeräte" eine Variable ( aus insgesamt über 30 ) auswählen und bezüglich Kommastelle ("Dezimal") und "Dämpfung" parametrieren.

Auf der folgenden Seite sehen Sie die zur Verfügung stehenden System-Variablen.

### über 35 Systemvariable ..

nachstehend die Tabelle der zu Ihrer Verfügung stehenden Systembvariablen ..

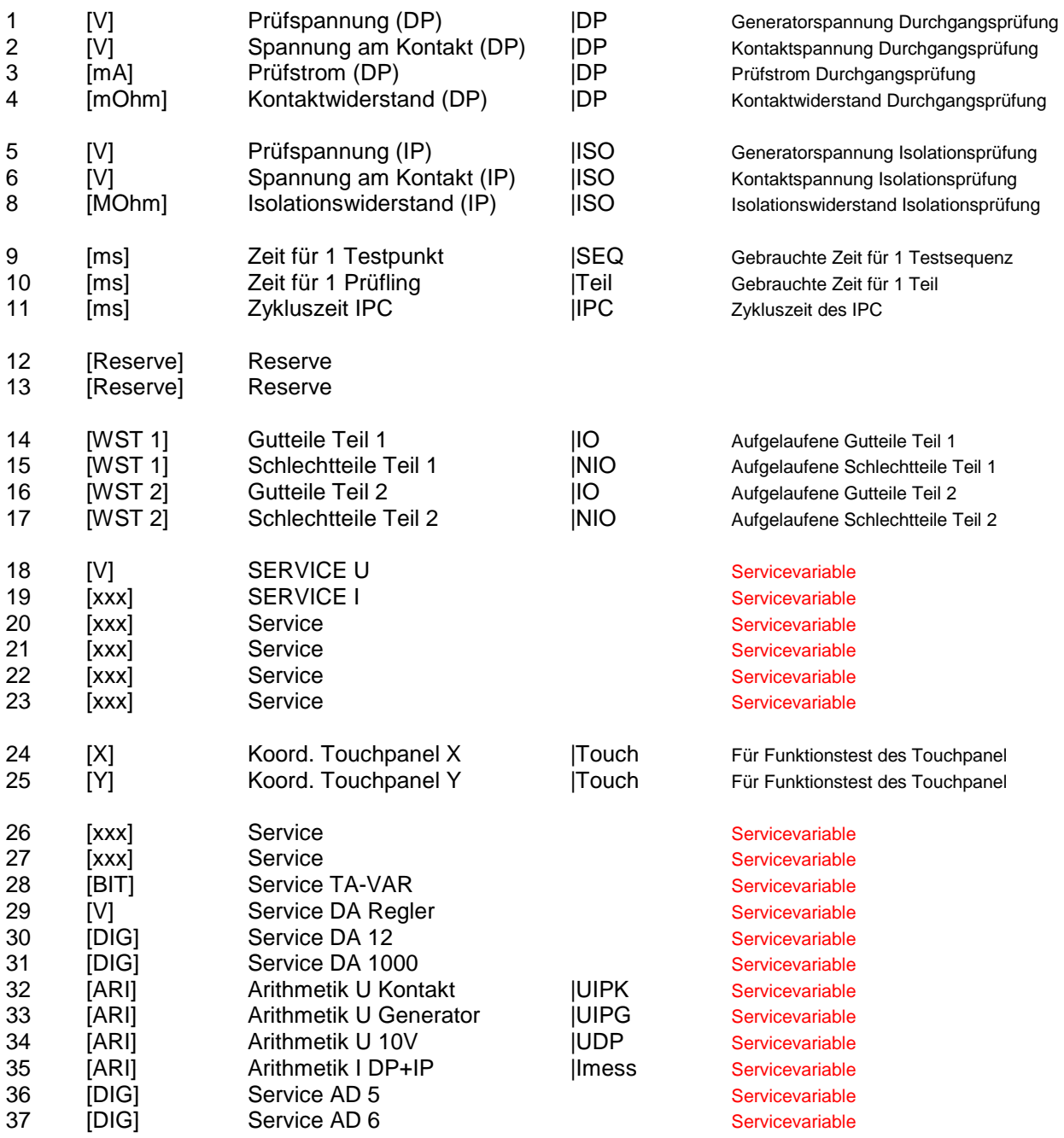

Anmerkung: Alle Servicevariablen können auf Wunsch des Kunden mit anderen. sinnvollen Ergebnissen beschaltet werden

#### Fenster Oszilloskop

Erinnern Sie sich: Für problematische Prüflinge können Sie, einfach durch Berühren der Standard-Ausgabe für Gut/Schlecht, ein Oszilloskop für die Stabilität eines Signales einblenden.

Dieses Oszilloskop ermöglicht Ihnen die Darstellung selbst kleinster Änderungen an einem ausgewählten Signal ( = Systemvariable ).

Zur Auswahl der Systemvariablen gelten die gleichen Mechanismen wie für die Auswahl der Variablen der 4 "Messgeräte".

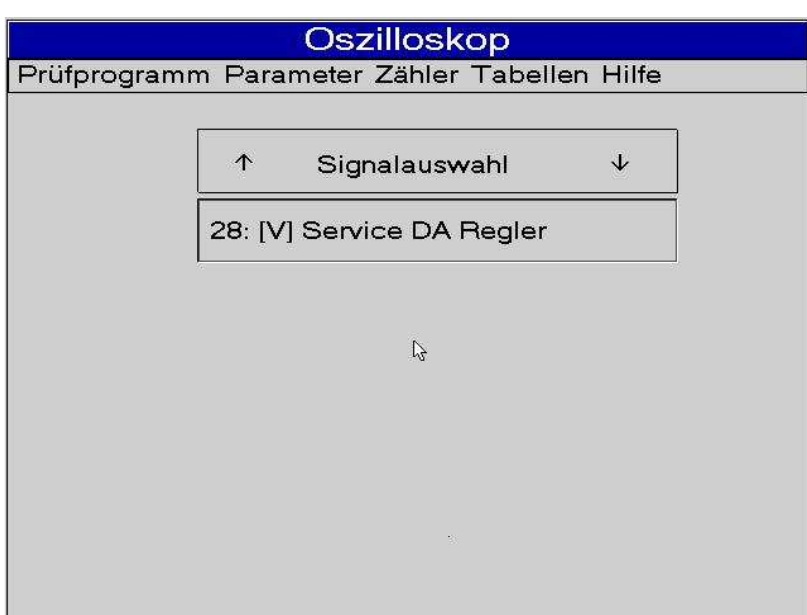

Durch direkte Berührung der Cursoren Up/Down wählen Sie das Sie interessierende Signal ( = Systemvariable )

Mit den Cursoren Left/Right bestimmen Sie die Anzahl der "Referenzpunkte", d.h. um wieviel mehr ist das Referenzsignal gegenüber dem ausgewählten Signal gedämpft.

Unabhängig von der Höhe des Signals selbst können Sie durch dieses Verfahren selbst kleinste Änderungen am Signal erkennen und beurteilen.

Auch das Referenzsignal wird aus dem ausgewählten Signal "gewonnen", jedoch um den Faktor "Referenzpunkte" stärker gedämpft.

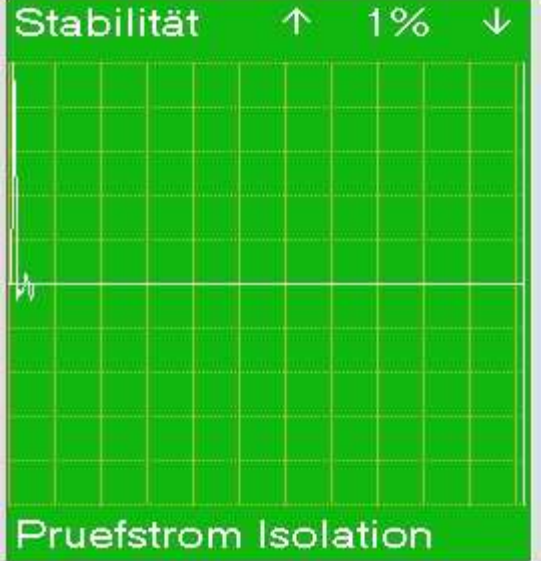

Die X-Achse des Oszilloskops hat eine automatische, variable Ablenkung die von der parametrierten Prüfzeit direkt abhängig ist.

An dem nebenstehenden Beispiel sehen Sie, dass kurz nach Beginn der Isolationsprüfung eines Testpunktes ein kurzzeitiger Anstieg des Isolationsstromes um 1% für eine Zeitdauer von etwa 100 ms zu verzeichnen war.

# **CAN BUS – Einstellungen**

Für eine sehr schnelle Vernetzung mit einem anderen Automatisierungsgerät eignet sich der implemetierte CAN BUS.

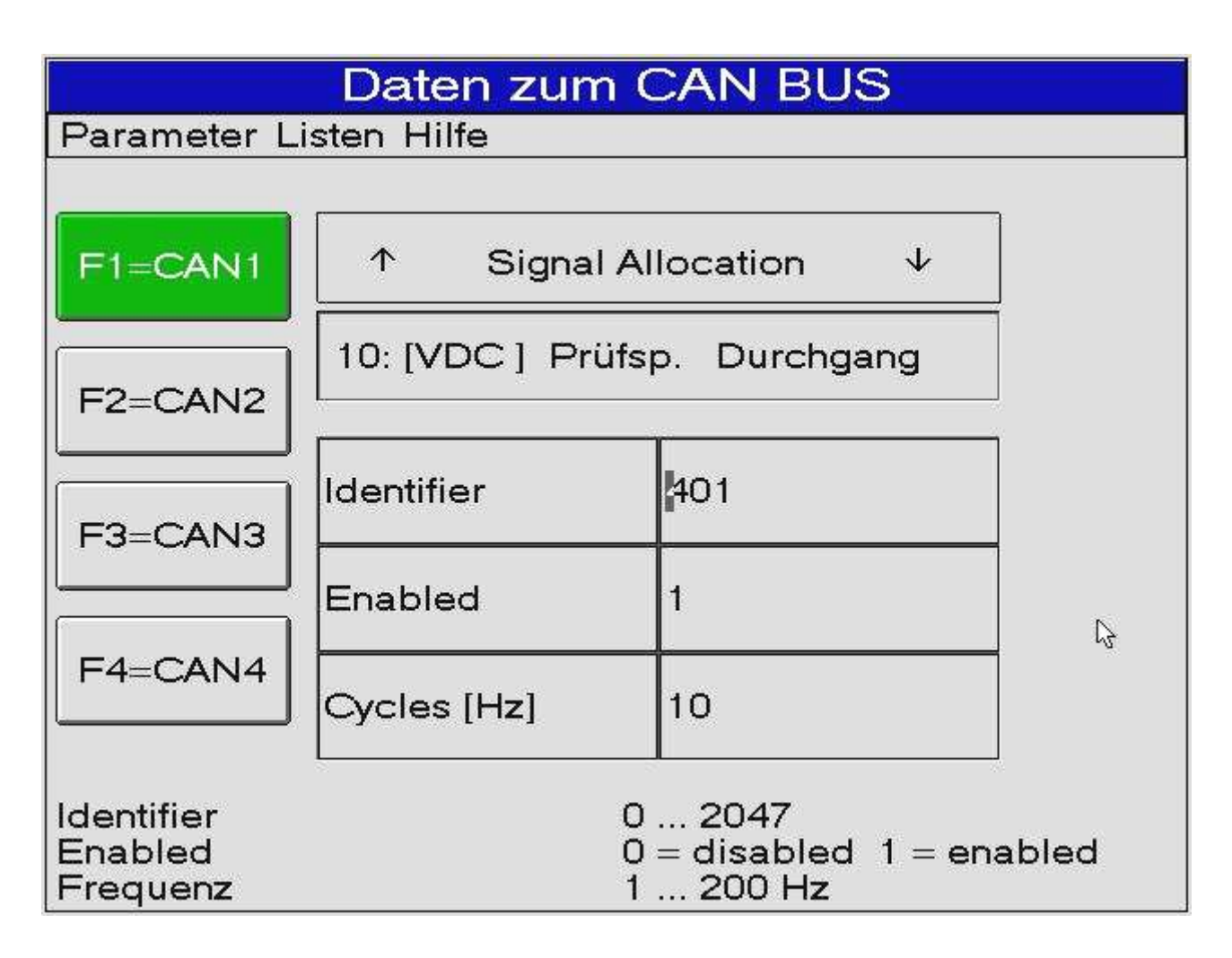

**ISO XP** schreibt fortwährend mit der eingestellten "Frequenz" Daten auf einen CAN BUS.

Das Einstellen der Daten gehorcht den gleichen Mechnismen wie die bereits beschriebene Datenspeicherung.

Sie können max. 4 Variable auswählen, die mit der eingestellten Frequenz auf den CAN BUS geschrieben werden.

Die einzelne Auswahl und die Datenfelder erreichen Sie jeweils durch direkte Berührung oder mit den Cusor- Tasten.

### **Gut / Schlecht- Signalisierung**

**ISO XP** generiert nach Abschlusss der Prüfsequenzen für einen Prüfling jeweils ..

einen ca. 6x4 cm großen, **grünen Leuchtfleck bei Gutbefund**

einen ca, 6x4 cm großen**, roten Leuchtfleck bei Schlechtbefund**.

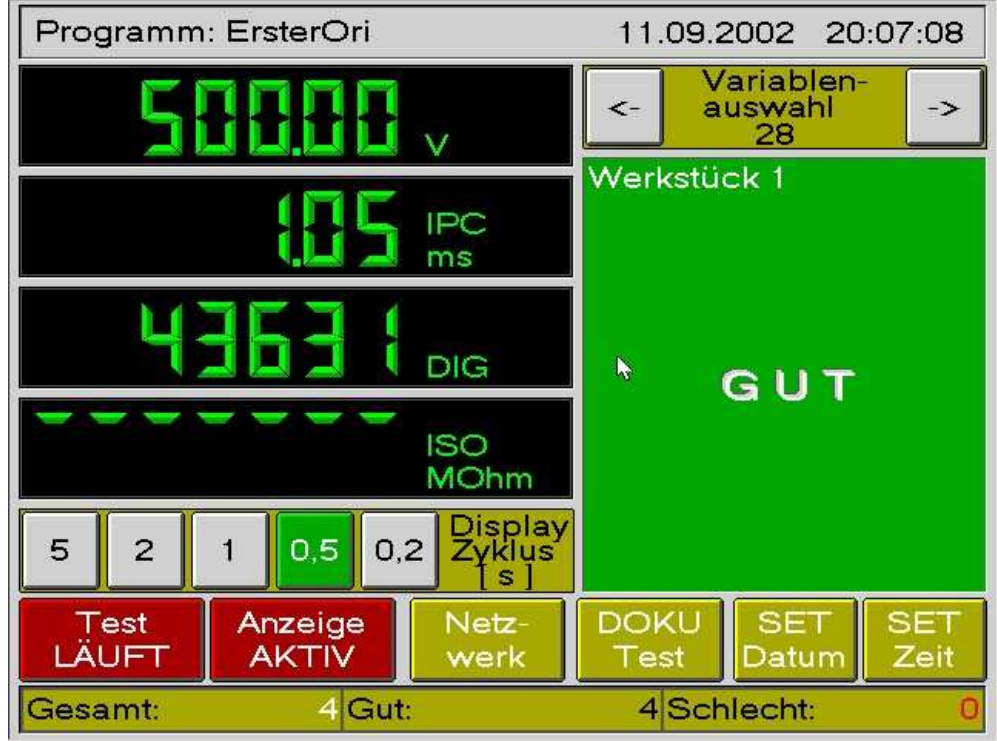

Wenn mit Parallelprüfung zweier Werkstücke gearbeitet wird und insgesamt ein Schlechtbefund erfolgt, wird die Prüfung automatisch für jedes Werkstück einzeln wiederholt, um das schlechte Werkstück selektieren zu können.

Ob und wie ein Prüfadapter auf den Schlechtbefund reagiert, wird innerhalb des SPS- Programmes der integrierten SPS bestimmt.

#### **Sonstige nützliche Funktionen ..**

Wenn das Gerät einmal für sehr lange Zeit nicht eingeschaltet war, können Datum und Uhrzeit verloren gehen. ( **Andere Daten sind ausfallsicher in Flash- Roms abgelegt** )

#### Einstellung des Datums

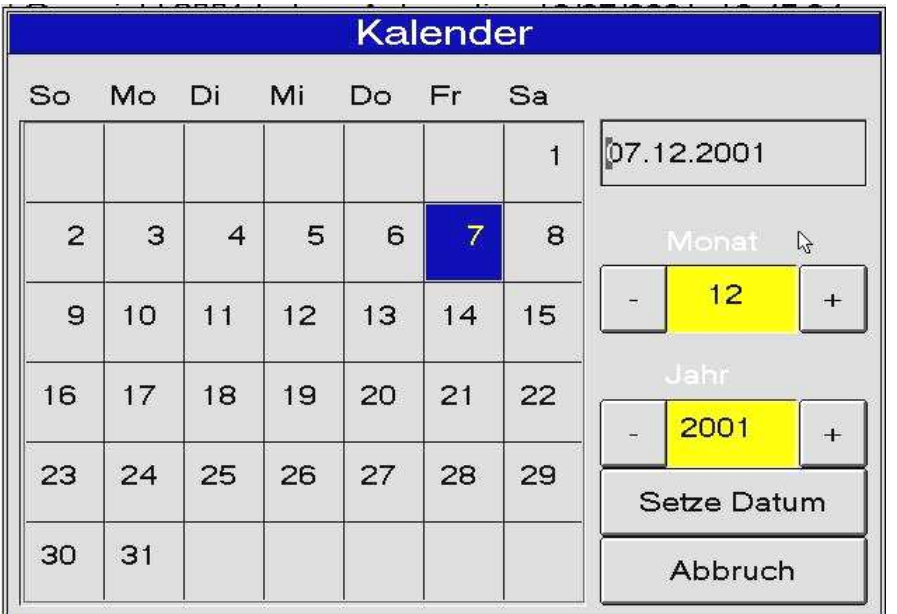

Zur Einstellung des Datums berühren Sie bitte auf dem Hauptbild die Taste "Datum"

Sie erhalten das nebenstehende Fenster und können durch Berühren der Tastenfelder für Monat und Jahr bzw. der Tasten für den Monatstag das richtige Datum auswählen.

Ihre Eingaben werden überprüft. Geben sie z.B. den 31.November ein, erhalten Sie eine Fehlermeldung.

#### Einstellung der Uhr

Zur Einstellung der Uhrzeit berühren Sie bitte auf dem Hauptbild die Taste "Zeit"

Sie erhalten das nebenstehende Fenster und können durch Berühren der Tastenfelder für Stunden, Minuten und Sekunden die richtige Uhrzeit auswählen.

Ihre Eingaben werden überprüft. Unsinnige Zeiteingaben sind nicht möglich.

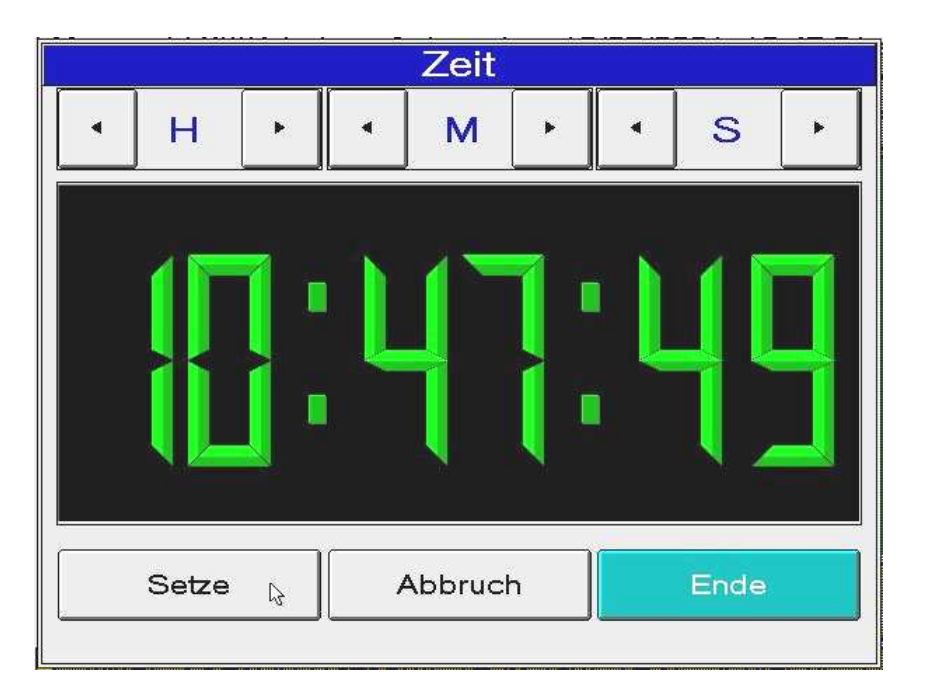

#### **AD/DA- Tabellen**

ISO XP arbeitet bezüglich der analogen Signaleingänge und der analogen Signalausgabe ( für die Ansteuerung der Testpunktmodule) mit sogenannten Tabellengestützten AD/DA- Wandlungen.

Hierdurch ist ein exakter Abgleich der Signale, unabhängig von Streuungen der eingestzten Bauteile, möglich.

Wichtig : **Die AD/DA- Tabellen sollten nur von Fachleuten verändert werden. Wird dies nicht beachtet, können völlig unsinnige Ergebnisse und Fehlmessungen die Folge sein.** 

#### **SPS-Eingänge beobachten**

Diese Funktion erlaubt Ihnen online, d.h. auch während eines laufenden Tests, die digitalen Eingänge des ISO XP zu beobachten ..

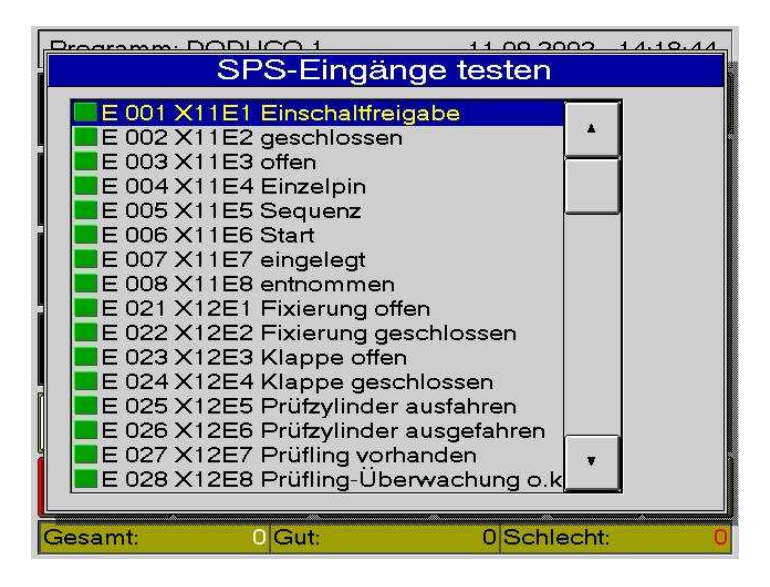

Grün markierte Eingänge sind elektrisch "High" , d.h.aktiv

Nicht markierte Eingänge sind elektrisch "Low" , d.h. nicht aktiv.

#### **SPS- Ausgänge schalten**

Diese Funktion erlaubt Ihnen, jeden der SPS-Ausgänge ein- oder auszuschalten

ACHTUNG RISIKO : **Das zwangsweise Schalten der SPS- Ausgänge kann zu schwerwiegenden Zerstörungen am Prüfadapter und an der Automatisierungseinrichtung führen !** 

> Ein SPS-Ausgang wird markiert und kann dann mittels der Buttons

EIN / AUS geschaltet werden

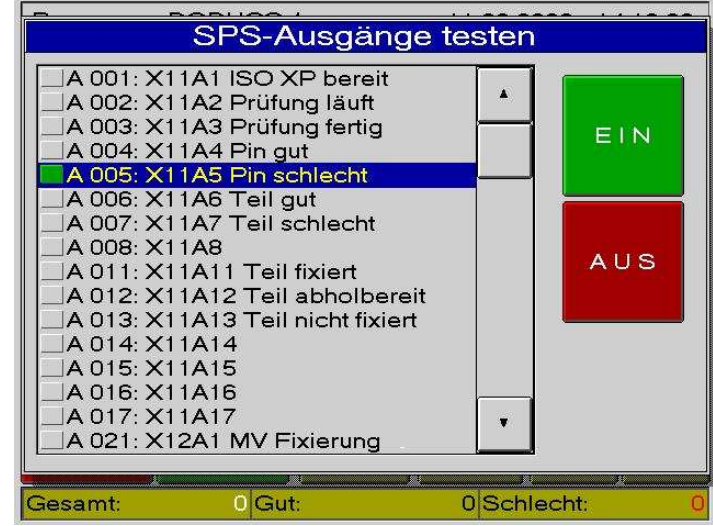

# **SPS- Programme erstellen**

Für die integrierte SPS können Programme in AWL ohne zusätzliche Programmiereinrichtungen direkt auf Betriebssystemebene erstellt werden. Sie benutzen hierzu den "normalen" MICROSOFT - Texteditor.

Ihre Eingaben hierzu lauten .. EDIT [Dateiname] . AWL

WICHTIG: Jedes ISO XP ist mit einem Standard- SPS- Programm, das alle beschriebenen Funktionen abdeckt, ausgestattet. **Sie müssen also überhaupt nichts**, können aber zusätzliche Funktionen programmieren !

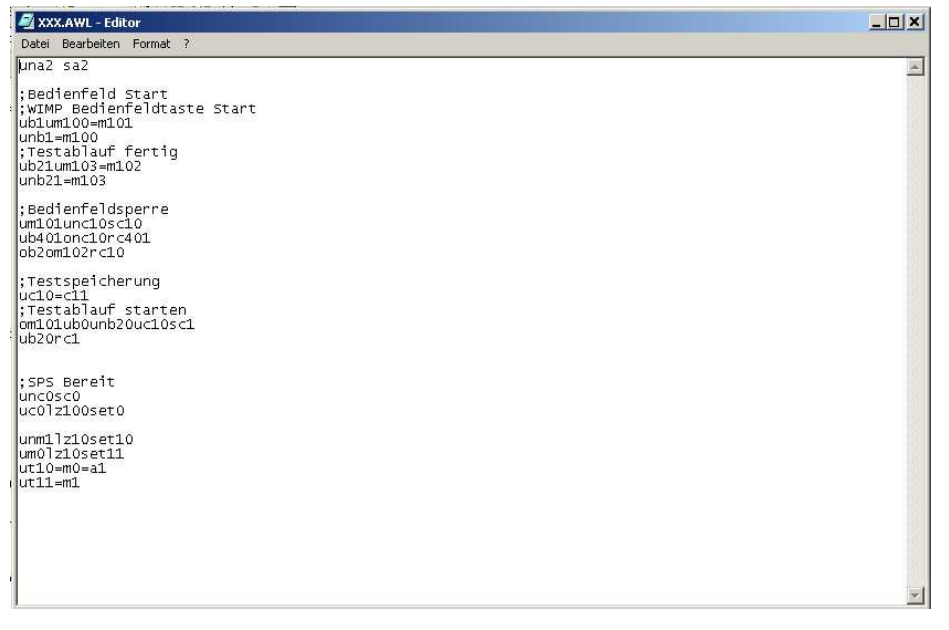

Wenn Sie sich im Editor befinden, können Sie spontan mit der Eingabe der SPS- Anweisungsliste beginnen.

#### SPS- Operanden, Eingänge

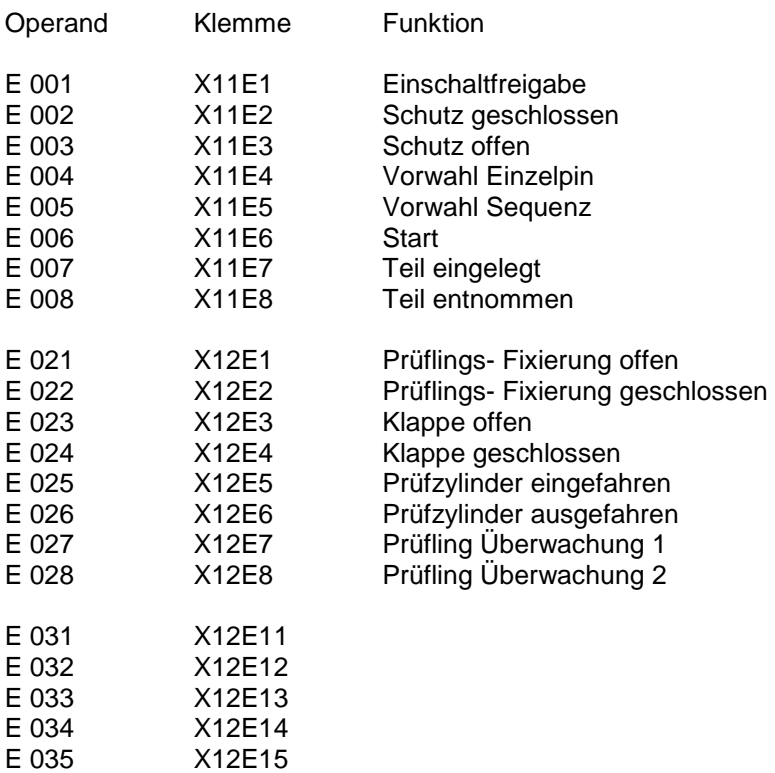

# SPS- Operanden, Ausgänge

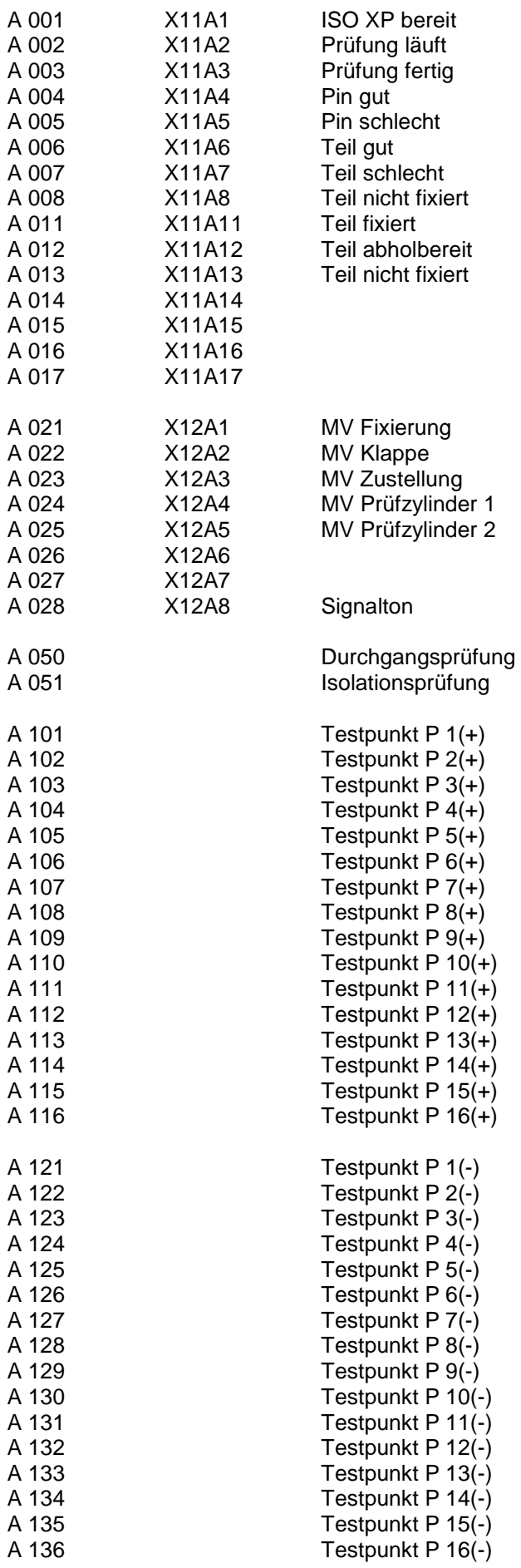

### SPS- Operanden, Merker

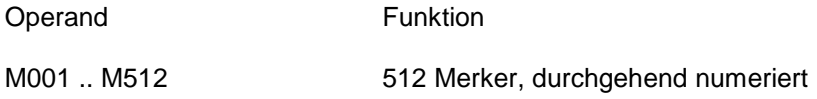

#### SPS- Operanden, Zeitstufen einschaltverzögert

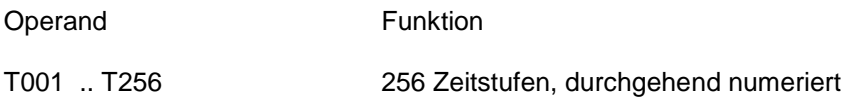

#### SPS- Operanden, Interfacevariablen zum ISO XP Prozessor

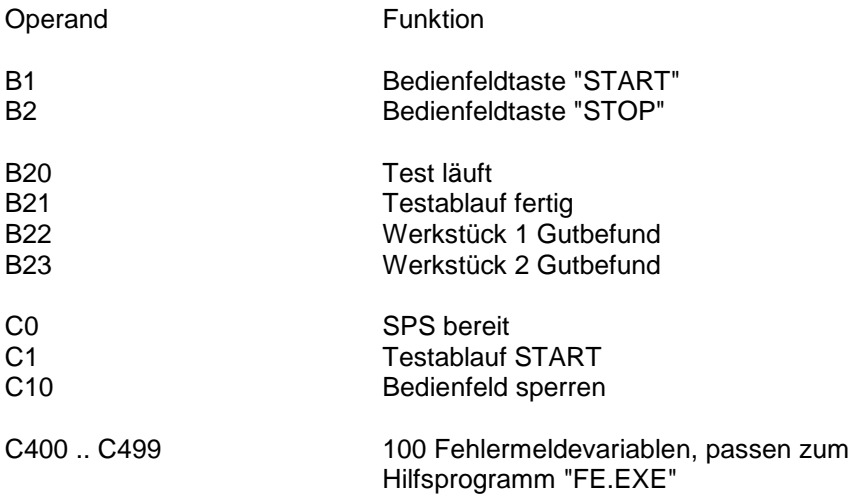

#### SPS- Operatoren

Die möglichen, vom Compiler abgedeckten Operatoren sind ..

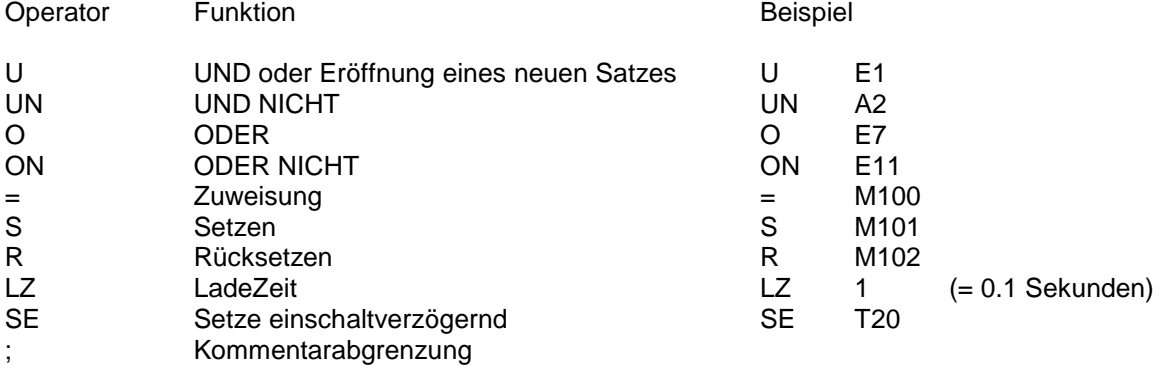

WICHTIG: Sie müssen bei der Eingabe keinerlei Leerzeichen, Tabulatoren oder sonstiges benutzen. Sie können einfach drauflos programmieren, alle Fehler werden vom Compiler erkannt.

### **Der SPS- Compiler**

Der integrierte SPS- Compiler erzeugt aus Ihrer Anweisungsliste ein Maschinenprogramm \*.BIN

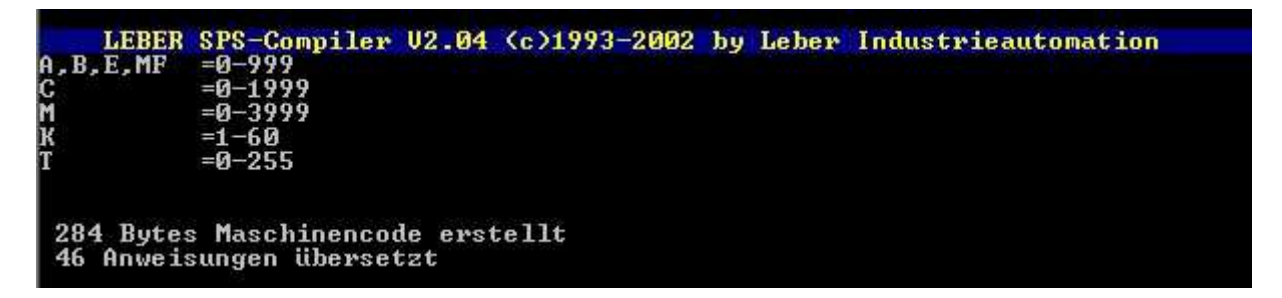

Nachdem Sie Ihre Anweisungsliste erstellt haben, rufen Sie den Compiler auf ..

AWL [Dateiname] Anmerkung: Dateiname **ohne** Erweiterung

**Damit Ihr erstelltes Programm im Funktionsablauf des ISO XP wirksam wird, müssen Sie in den Prüfparametern noch dieses File als "SPS- File" eintragen.** 

#### **Der SPS- Dokumentengenerator**

Um aus der ohne besondere Regeln erstellten Anweisungsliste ein ordentliches Dokument zu erstellen, ist im ISO XP ein Dokumentengenerator integriert.

Der Aufruf lautet ..

DOKU [Dateiname] Anmerkung: Dateiname **ohne** Erweiterung

#### **Der SPS- Fehlerfahnengenerator**

Ihre Eingaben auf Betriebssystemebene : **FE**

Sie können mit diesem Tool max. 100 textuelle, ausführliche Fehler- oder Zustandsmeldungen generieren. Der Fehlerfahnengenerator reagiert auf die C- Operanden C400 .. C499

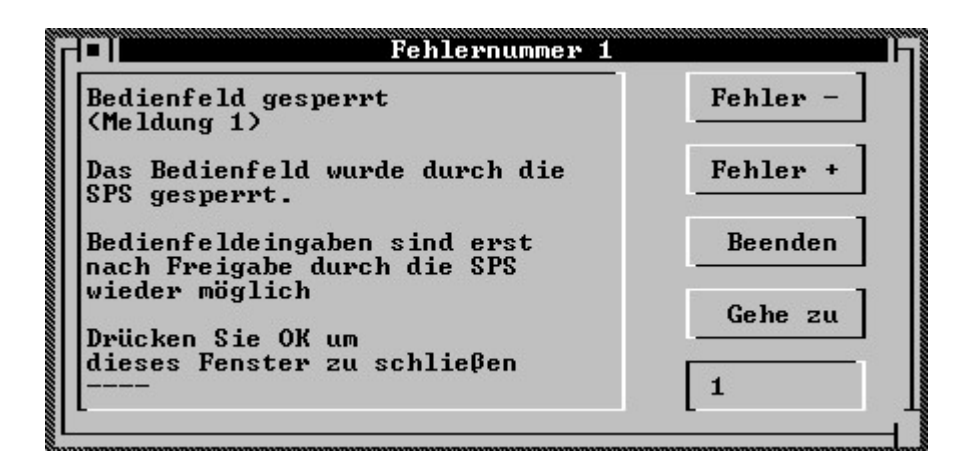

Der Fehlernummer 0 ist der Operand C400,

der Fehlernummer 99 ist der Operand C499

zugeordnet.

Die Texte innerhalb des abgesetzten Feldes können Sie frei eingeben.

Mit Betätigen der Taste "Beenden" werden Ihre Eingaben gespeichert.

# **Die Initialisierungsdatei ISOXP.INI**

Alle wichtigen Daten können über die Initialisierungsdatei ISOXP.INI eingegeben werden.

ACHTUNG RISIKO: Diese Datei darf nur bei genauer Kenntnis editiert oder verändert werden. Bei Fehleingaben können Funktionsverlust und/oder Zerstörungen am Prüfgerät, am Prüfadapter oder an der Automatisierungseinrichtung entstehen!

# **Die Komponenten des ISO XP**

ISO XP besteht aus hochwertigen elektronischen Modulen, die nachstehend beschrieben werden.

#### **Das Touchpanel**

Eingesetzt wird ein resistives Touchpanel des Herstellers RTK mit hervorragenden elektrischen und optischen Eigenschaften. Die Schnittstelle zum Touchpanel ist in der Zentralbaugruppe des ISO XP integriert.

# **TOUCH SCREEN**  MODEL: RTP-084F-02 **RONICS TECHNOLOGY.,LTD**

#### **General**

This document includes the specification of the 8.4" touch screen. This touch screen is 4 wire analog resistive type. The PET is coated with ITO and is separated with printed spacers. It is designed to be activated by pressures of any stylus.

#### **Environmental Specifications**

Storing Environment: Temperature Range : -20ÚC ~ +70ÚC<br>Humidity Range : 8% ~ 90% RH Humidity Range : Operating Environment: Temperature Range : 0ÚC ~ +50ÚC Humidity Range : 20% ~ 85% RH The above environment is under normal pressure of the atmosphere.

#### **Touch Panel Specifications**

Touch panel style: Analog resistance Dimension Specifications : FRAME SIZE :194 mm± 0.3mm×144 mm± 0.3mm<br>VIEWING AREA : 173.41 mm± 0.3mm×130.76 mm± 0.3mm 173.41 mm± 0.3mm×130.76 mm± 0.3mm ACTIVE AREA : 170,23 mm± 0.3mm×127,58 mm± 0.3mm Width : 193,73 mm  $\pm$  0.2 mm Length :  $143,61$  mm  $\pm$  0.2 mm<br>Thickness:  $0.4$  mm  $\pm$  0.1mm  $0.4$  mm  $\pm$  0.1mm Weight : 25g or less

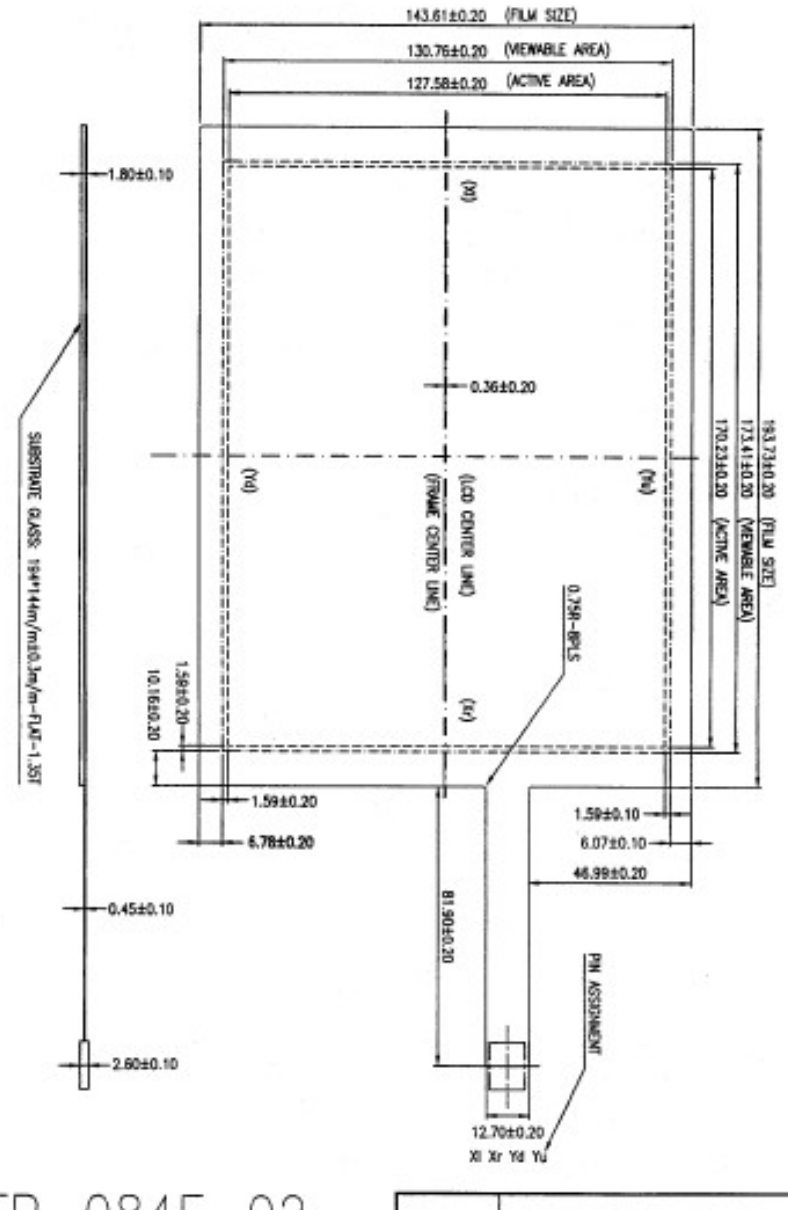

$$
\text{TP-084F-02}
$$

F08402-DIM

ITEM NO.  $TP - 084F - 02$ TOUCH PANEL DIMENTION FOR LCD 8.4 INCH F08402-DIM DWG. NO. REV.: A Aliny APPROVE 88.02.09. UNIT:  $\epsilon/m$ CHECK  $1/1$ SCALE: DESING  $TOL.$  $\boldsymbol{\mathsf{x}}$ DRAW Bright SHEET:  $1$  OF  $1$ 

Bestellnummer ISOXP-TP

#### **Das TFT- Display**

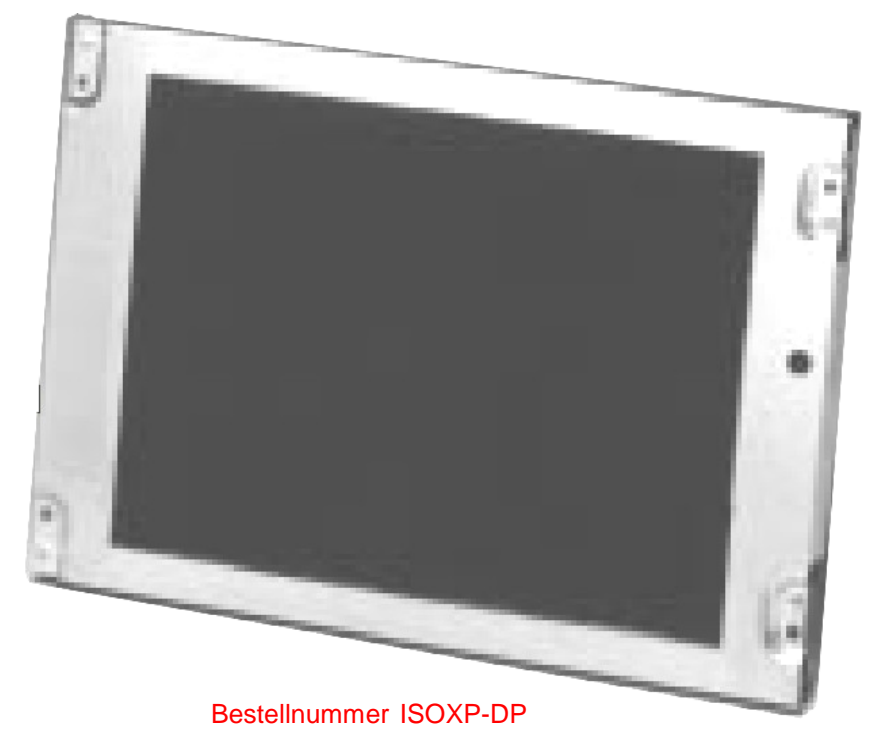

# **NL6448AC20-06 TFT COLOR LCD MODULE 17 cm (6.5 type), 64**0 **x 480 pixels 262144/4096 colors, incorporated edge-light type backlight high brightness, inverter separated from module**

#### **DESCRIPTION**

NL6448AC20-06 is a TFT(thin film transistor) active matrix color liquid crystal display(LCD) comprising amor-phous silicon TFT attached to each signal electrode, a driving circuit and a backlight. NL6448AC20-06 has a built-in backlight. Backlight includes long-life-lamps and its lamps are replaceable.

The 17cm diagonal display area contains 640 × 480 pixels and can display 4096 or 262144 colors simultane-ously. NL6448AC20-06 is suitable for industrial application use, because the luminance is high, and the viewing direction is selectable by display scan select.

#### **FEATURES**

- ª High luminance (300 cd/m 2 Typ.: saturated value)
- ª Low reflection
- ª Wide viewing angle with retardation film
- ª Display reverse scan function
- ª 6-bit/4-bit digital RGB signals
- <sup>a</sup> Edge type backlight with long-life-lamps (Two lamp holders, inverter)
- ª Variable luminance control
- ª Backlight lamp holder (65LHS-3L) replaceable
- <sup>a</sup> Compatible to the mounting hole position of NL6448AC20-02 except for inverter.

#### **APPLICATIONS**

- ª Measuring instruments
- <sup>a</sup> Display terminals for control system
- ª New media
- ª Control boards for NC machine
- ª Monitor for process controller

#### **Die Zentralbaugruppe**

.. erledigt alle Aufgaben der Prozessor- Peripherie, Adress- Decodierung, Touchpanel- Schnittstelle, AD/DA- Wandlung und vieles mehr.

Die Zentralbaugruppe ist eine bewährte Entwicklung und wird in vielen Mess- und Prüfgeräten eingesetzt.

#### **Eigenschaften**

Decodiert IPC- Adressen von 100 (H) bis 1FF (H)

**Schaltnetzteil** 9 .. 30 VDC Eingangsspannung

12 Bit A/D- Wandler 8 Kanäle

16 Bit D/A- Wandler 4 Kanäle

CAN- BUS Full CAN 2.0B

Touchpanel Interface 12 Bit

2 Linearisierte PT 100 Signalverstärker

3 Incremental Encoder 300 kHz

Schnittstelle zu Peripherie auf 40 poligem Flachkabel

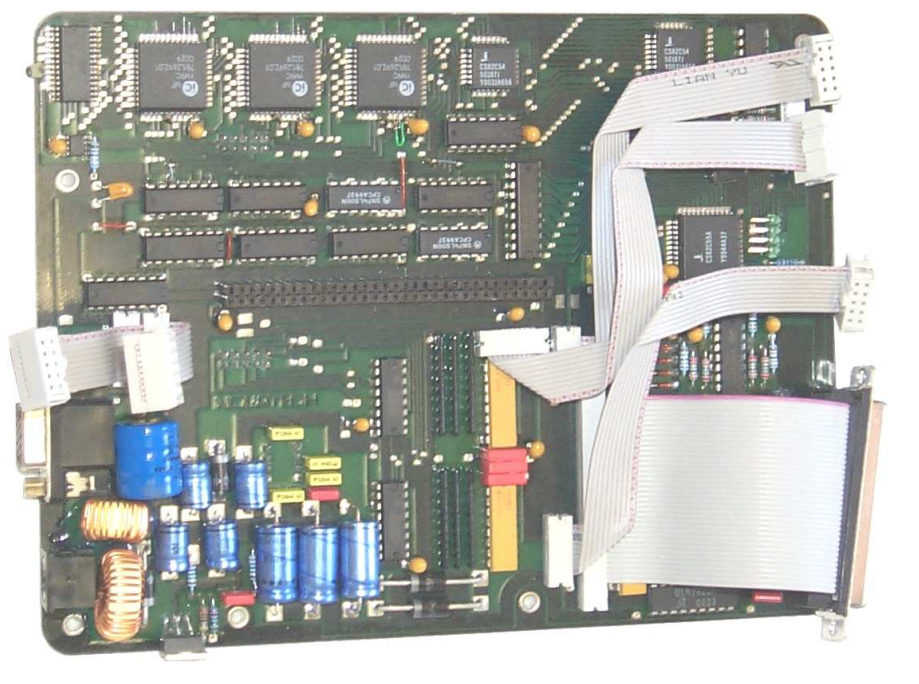

Bestellummer ISOXP-ZB

#### **Technische Daten**

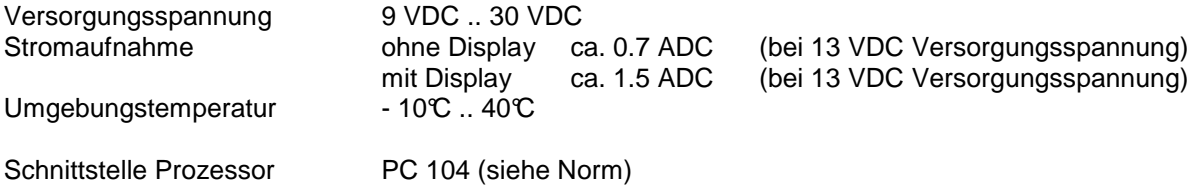

### **Die IPC- Baugruppe**

# **MOPSlcd4**

#### **JUMPtec**

Industrielle Computertechnik AG Brunnwiesenstraße 16 94469 Deggendorf/ Germany

#### • **Processor**

AMD Am5x86 **®** with 133 MHz- 300 MHz internal Clock and 16 kByte write-back-Cache • **Chipset** 

ALI 1489/1487 PCI Chipset

#### • **Power Supply**

5V only supply

#### • **Memory**

4 MB onboard and 4/8/16/32MB 5V-DIMM module DRAM with Fast Page Mode or EDO DRAM on the lower SO-DIMM-

# **Connector**

• **Ethernet 10BaseT (Twisted Pair)**  • **Two serial ports, (COM1 and COM2)**  standard RS232C serial ports with FIFO,

#### 16550 compatible

• **Parallel port, LPT1**  With ECP/EPP-support

#### • **Floppy-interface**

• **EIDE-PCI-hard disk-interface**  PCI Bus Master IDE port (up to 2 IDE Devices)

supports PIO Mode 3,4 IDE & ATAPI CD-ROM

supports JUMPtec CHIPdisk

• **Watchdog** 

#### • **128 KByte FLASH-BIOS (AMI) and 1,6 Mbyte onboard SSD (DOS-compatible)**

#### • **Real Time Clock**

With external Battery-support

• **Keyboard Controller** 

#### • **Onboard C&T-VGA**

· C&T 69000 LCD-VGA-Controller with PCI-

Bus interface incl. Burst Mode support

- · VGA-CRT and LCD Controller with integral 2 MByte Video RAM
- · Resolution up to 1280x1024 on panel and CRT
- · Color depths up to 16 millions of colors
- · Simultaneous display on CRT and panel
- · True 64-Bit Graphics engine and accelerator
- · Powerful drivers for Win3.11, Win95, NT3.51, NT4.0, OS/2....

· plug and play panel interfacing on the upper SO-DIMM-Connector supports almost any type of LCD

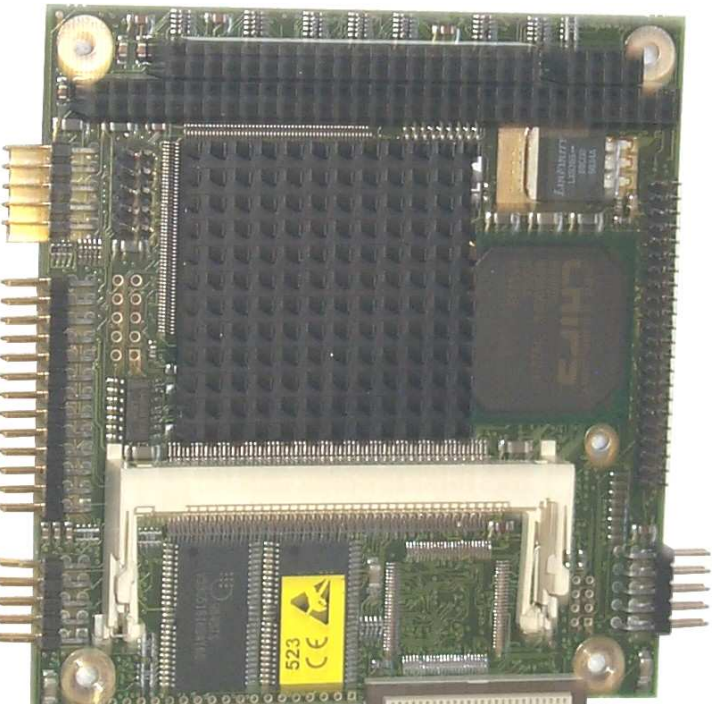

Bestellnummer ISOXP-MOPS

#### **Die Peripherie- Anschlussplatine**

.. dient der möglichen Peripherie ( E/A- Baugruppe , Testpunktmodule, passive CAN- Baugruppe usw. ) zur sicheren Kontaktierung und Einbindung.

#### **Eigenschaften**

Steckverbinder für handelsübliche PC- Netzteile

4 26- polige Ports für Peripherie

Transistor- Endstufen für Durchgangs- und Isolationsprüfspannungserzeugung

4 kanaliger Signalverstärker für analoge Eingangssignale

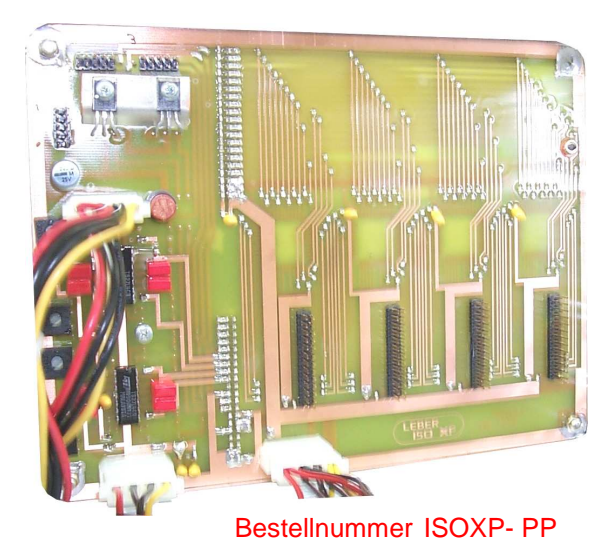

#### **Das E/A- Modul**

.. erlaubt die E/A- Verbindung mit einem anderen Rechner ( 37poliger Steckverbinder ) und, falls vorhanden, die kpl. Steuerung eines Prüfadapters ( 25 poliger Steckverbinder )

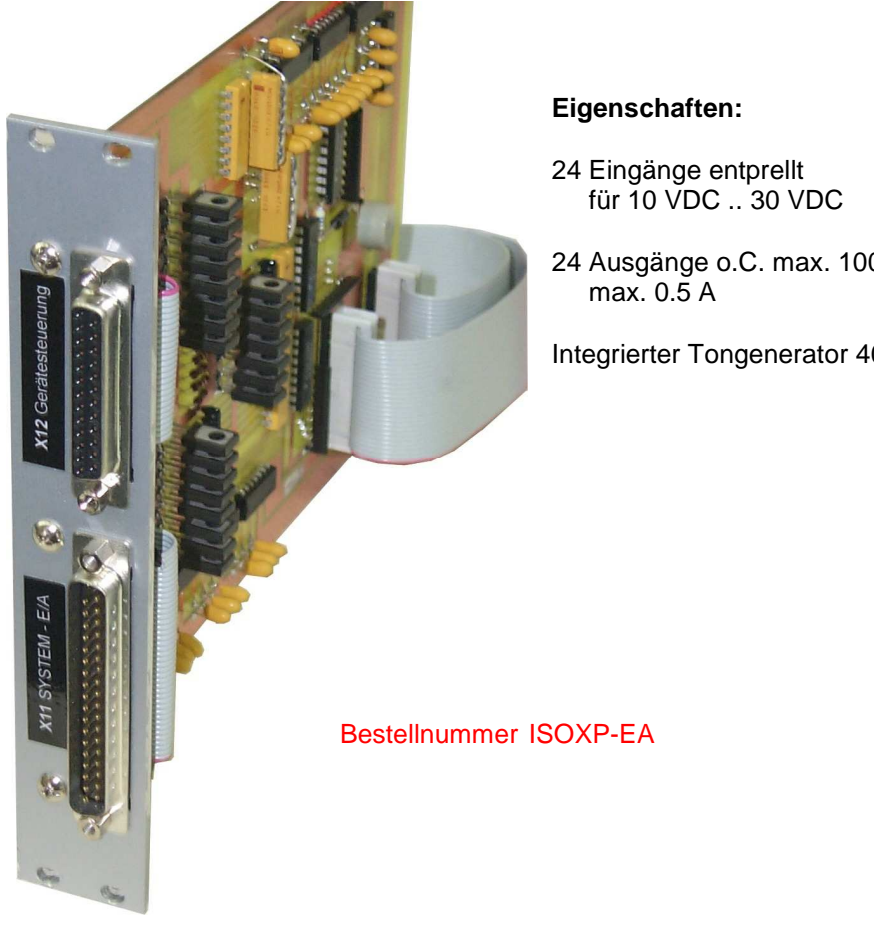

24 Ausgänge o.C. max. 100 VDC

Integrierter Tongenerator 400 Hz

#### **Das Testpunkt- Modul**

.. dient zur Kontaktierung der pro Modul max. 16 Testpunkte. In einem ISO XP können max. 6 Testpunktmodule gesteckt werden, sodass insgesamt 96 Testpunkte anschließbar sind.

 Werden mehr Testpunkte benötigt, können 2 oder mehr, maximal 6 ISO XP, vernetzt werden. Die hierfür erforderlichen Resourcen sind bereits vollständig im Gerät integriert.

Anmerkung:

 Bei Spannungen > 1500 VDC erfolgt eine andere Kontaktierung als dargestellt

#### **Eigenschaften**

Elektronischer Hochspannungsgenerator max. 5000 VDC (Die gewünschte Isolationsprüfspannung muss bei Bestellung angegeben werden)

2 Hauptrelais max. 7000 V, max. 3A<br>32 Testpunktrelais max. 3000V max. Testpunktrelais max. 3000V max. 1A

Integrierter, geschützter Vorwiderstand für max. Isolationsprüfstrom =< 3 mA

Messung der Generatorspannung

Messung der Testpunktspannung

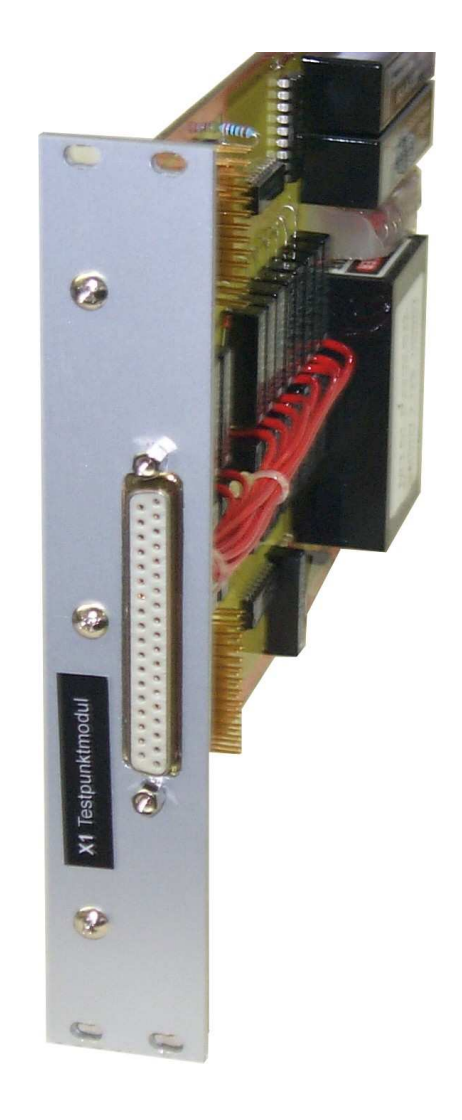

Bestellnummer ISOXP-TM

#### **Das Netzteil- Modul**

.. verwendet ein handelsübliches ATX- PC- Netzteil für max. 250 W und wurde lediglich für den Einbau in ein 4 HE großes Tischgehäuse sowie für eine allpolige Netzabschaltung ( NOT-AUS-Schlagtaste, Hauptschalter ) modifiziert.

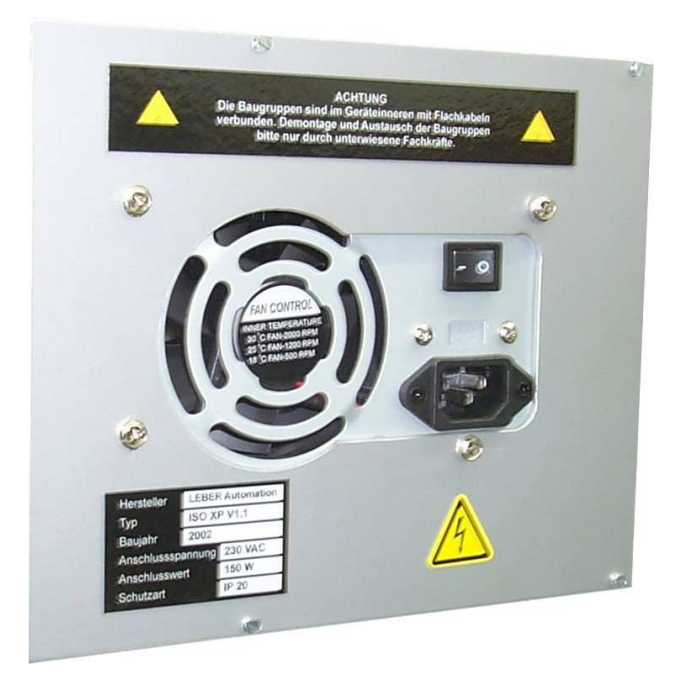

#### **Eigenschaften**

 Anschlussspannung 230 VAC ATX- Format 250 W

 modifiziert für allpolige Netz abschaltung

Lüfter temperaturgesteuert

Bestellnummer ISOXP-NT

#### **Das Lüfter- und Schaltermodul**

.. übernimmt die Belüftung des gesamten ISO XP und trägt die NOT- AUS- Schlagtaste, den Hauptschalter und eine Netz- Signallampe.

Außerdem sind an diesem Modul die Steckverbinder für einen zusätzlichen VGA- Monitor, eine zusätzliche Tastatur und für die RS232/RS485- Schnittstelle zugänglich.

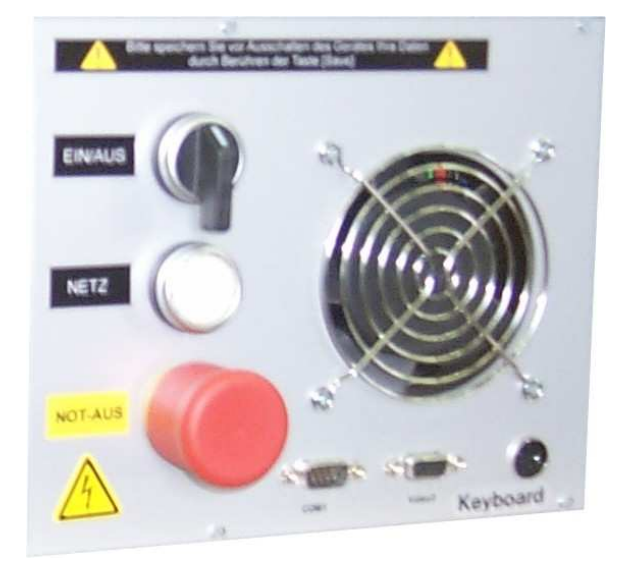

Bestellnummer ISOXP-LM